# $\frac{1}{2}$

RoomOS 11.1 Cisco Board e Board Pro Guia do Utilizador

 $\overline{u}$ 

00000000

Product Roadmap 2021

88-10292

D15506.01 Guia do utilizador do Cisco Webex Desk Series JANEIRO 2023 Todo o conteúdo © 2023 Cisco Systems, Inc. Todos os direitos reservados

 $Q$ 

 $\hat{\mathbb{I}}$ 

 $\bigcirc$ 

 $\widehat{\delta}$ 

 $\overline{\mathbb{P}}$ 

 $\overline{\Box}$ 

 $\overline{\mathbb{S}}$ 

 $\bigoplus$ 

327

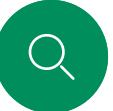

 $\hat{\mathbb{I}}$ 

 $\bigcirc$ 

 $\widehat{\bigcirc}$ 

 $\bigoplus$ 

 $\begin{array}{c} \square \\ \square \end{array}$ 

 $\sum_{i=1}^{n}$ 

203

### Índice

# O que pode encontrar neste guia

### [Introdução](#page-2-0)

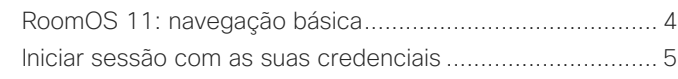

### [Chamadas de vídeo](#page-5-0)

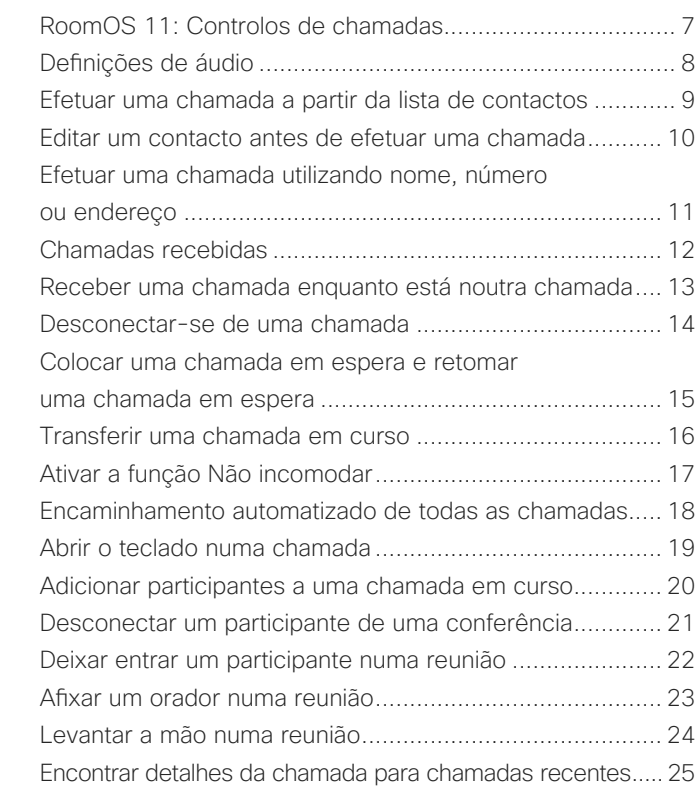

# $\bigoplus$

# [Proximidade da Cisco](#page-25-0)

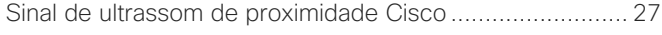

### [Partilha de conteúdos](#page-27-0)

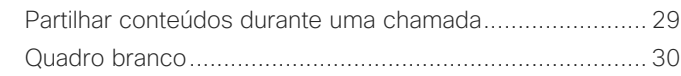

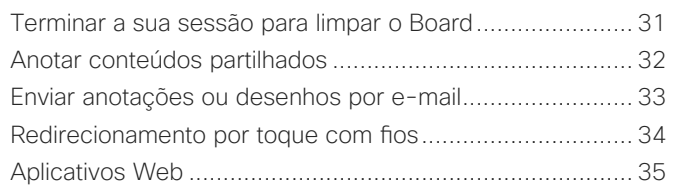

### [Reuniões agendadas](#page-35-0)

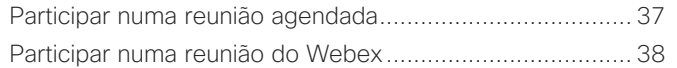

### [Contactos](#page-38-0)

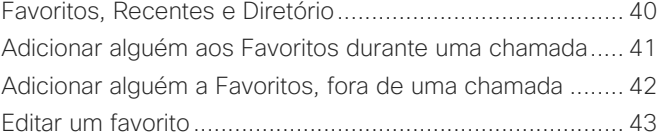

### [Controlo da câmara](#page-43-0)

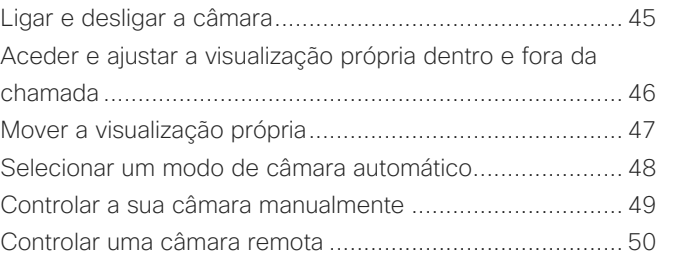

### [Definições](#page-50-0)

[Painel de controlo e definições do dispositivo ...................](#page-51-0) 52

Todas as entradas do índice são hiperligações ativas que lhe dão acesso ao artigo correspondente.

Para aceder a qualquer capítulo, pode clicar nos ícones na barra lateral.

Neste guia do utilizador, o termo Board refere-se a um Cisco Board ou Board Pro registado para um serviço local.

Um Cisco Board pode ser utilizado como um dispositivo independente ou ser controlado por um Touch 10 ou Room Navigator. Este guia aborda a utilização do Board como um dispositivo independente.

Se estiver a utilizar um controlador tátil com o seu Board, leia sobre as funcionalidades do controlador tátil no *Guia do utilizador do Cisco Room Series*.

### Nota: Algumas das

características descritas neste guia do utilizador podem ser opcionais em certos mercados e podem não se aplicar ao seu dispositivo.

<span id="page-2-0"></span>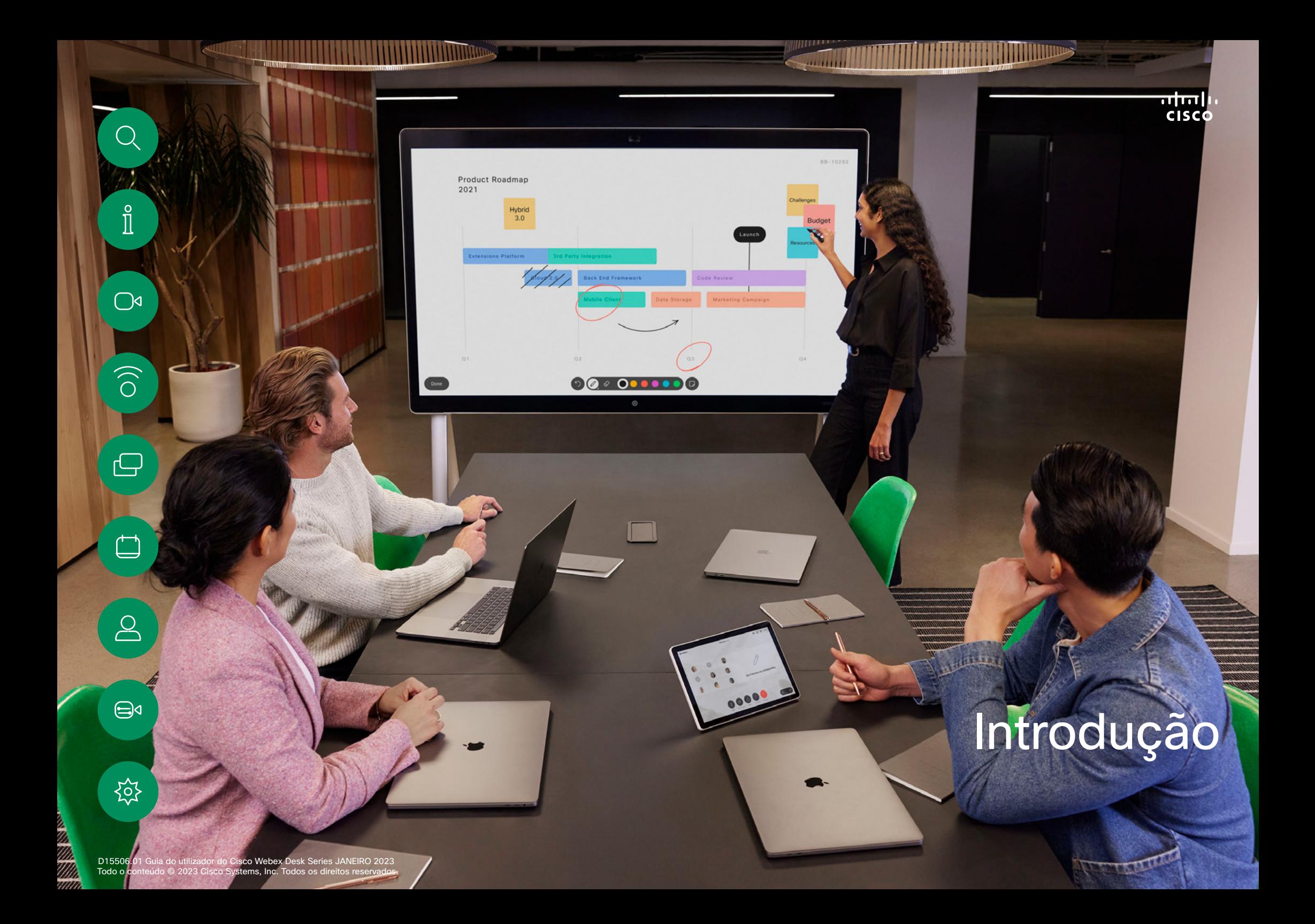

<span id="page-3-0"></span>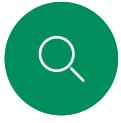

# RoomOS 11: navegação básica Introdução

Toque no nome do

de contacto.

 $\hat{\mathbb{I}}$ 

 $\bigcirc$ d

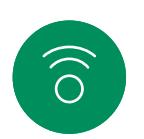

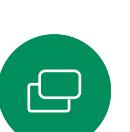

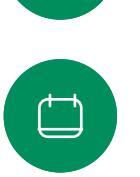

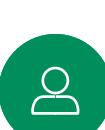

 $\bigoplus$ 

饮

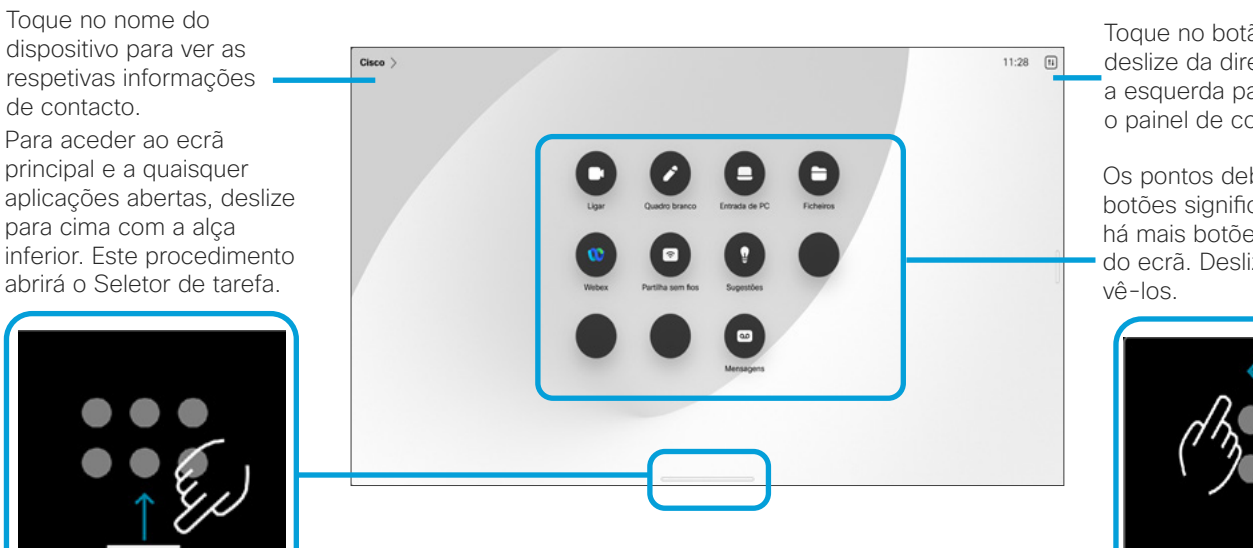

Toque no botão ou deslize da direita para a esquerda para abrir o painel de controlo.

Os pontos debaixo dos botões significam que há mais botões fora do ecrã. Deslize para

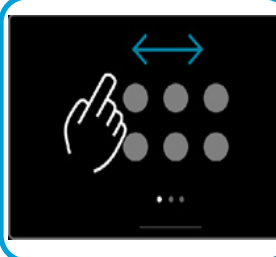

O comutador de tarefas mostra quaisquer aplicações abertas, quer esteja numa chamada ou não. Se o seu portátil estiver ligado, o respetivo ecrã aparece no comutador de tarefas.

> Os quadros de comunicações criados numa sessão são abertos como aplicações separadas no seletor de tarefas.

Toque na tecla Ficheiros para ver todos os quadros de comunicações criados no dispositivo e todos os outros ficheiros disponíveis para o seu dispositivo.

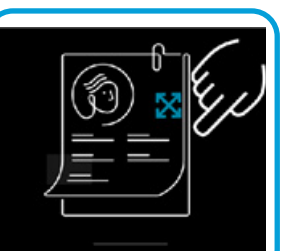

Algumas app abrem como diálogos. Toque e segure na borda superior de um diálogo para o mover. Toque fora de uma caixa de diálogo para fechá-la.

Para fechar um aplicativo de ecrã completo, deslize-o para cima a partir da parte inferior do ecrã. Em seguida, passe na imagem de prévisualização da aplicação que pretende fechar.

# Apresentação do RoomOS 11

O Cisco Board Series e o Board Pro suportam o novo sistema operativo RoomOS 11.

Embora a maioria das funcionalidades familiares funcione no RoomOS 11 da mesma forma que anteriormente, algumas delas foram alteradas ou pode acederlhes em locais diferentes. Também existem novas funcionalidades disponíveis.

Este guia apresenta algumas das novas funcionalidades e alterações às já existentes que vai encontrar na interface de utilizador do RoomOS 11 no Board Series e Board Pro.

Saiba mais sobre experiência de utilizador do RoomOS 11 em [https://help.webex.com/n01kjh1/.](https://help.webex.com/article/nkiifbo/USB-Headsets-and-Handsets-Supported-for-Desk-and-Room-Devices) <span id="page-4-0"></span> $\bigcirc$ 

 $\hat{\mathbb{I}}$ 

 $\bigcirc$ 

 $\widehat{\bigcirc}$ 

 $\ominus$ 

 $\Box$ 

 $\sum_{i=1}^{n}$ 

 $\bigoplus$ 

讼

# Introdução

# Iniciar sessão com as suas credenciais

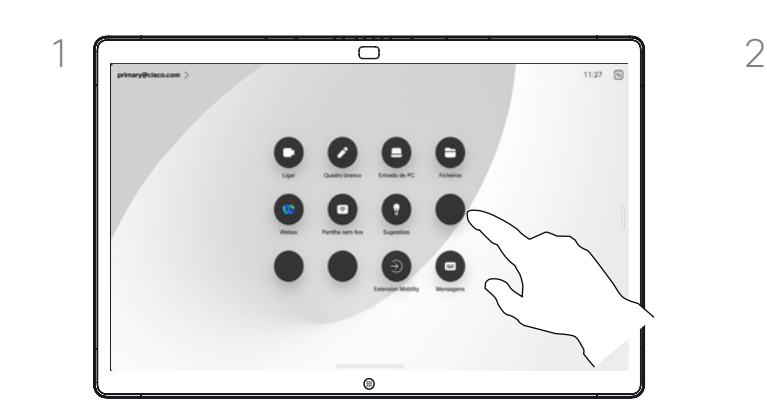

### Toque no botão Extension Mobility.

Se não conseguir ver o botão, deslize os botões do ecrã inicial para a esquerda.

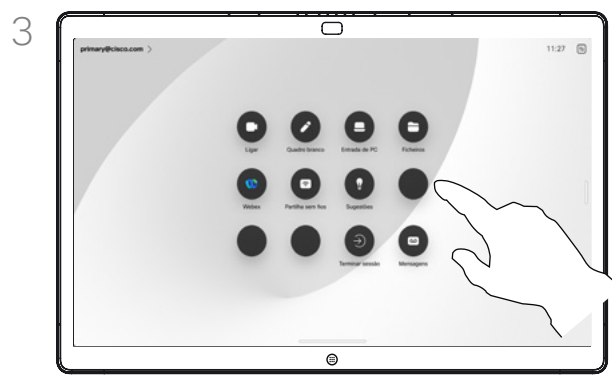

Para terminar sessão novamente, toque em Terminar sessão. Se não conseguir ver o botão, deslize os botões do ecrã inicial para a esquerda.

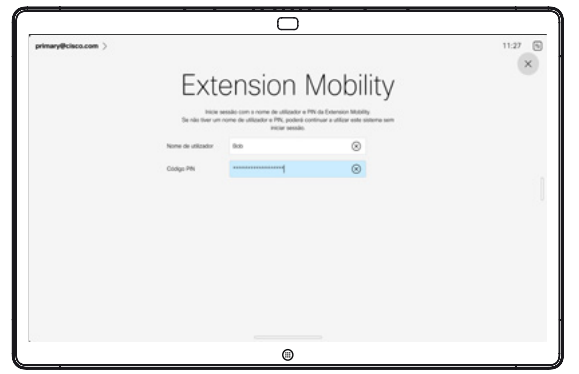

Introduza o seu nome de utilizador e código PIN e, em seguida, toque em Iniciar sessão. Verá uma confirmação de que o seu início de sessão foi bem-sucedido.

# Acerca da Extension Mobility

Os Boards localizados em salas de reunião e em salas silenciosas, executados sob o CUCM (Cisco Unified Communications Manager), podem permitir-lhe iniciar sessão no dispositivo com as suas credenciais pessoais.

O CUCM encaminha então todas as chamadas recebidas que lhe sejam destinadas para esse dispositivo de vídeo específico.

Ao terminar sessão na Extension Mobility, a sua lista Recentes é limpa do dispositivo.

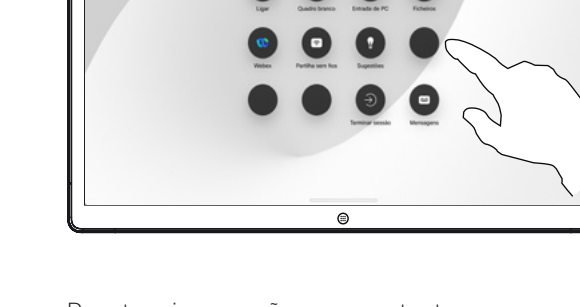

<span id="page-5-0"></span>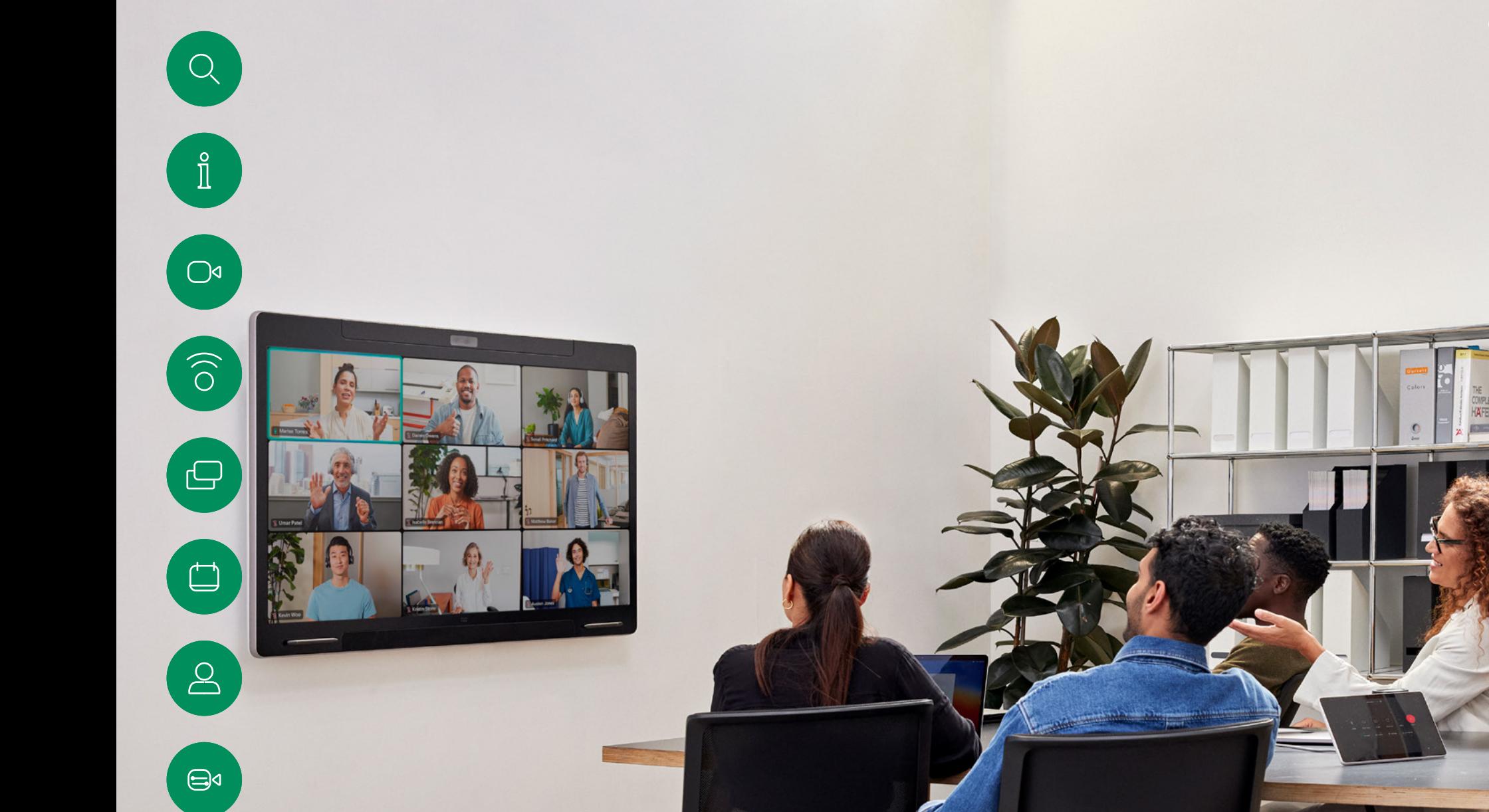

# Chamadas de vídeo

D15506.01 Guia do utilizador do Cisco Webex Desk Series JANEIRO 2023 Todo o conteúdo © 2023 Cisco Systems, Inc. Todos os direitos reservados

 $\begin{picture}(120,115) \put(0,0){\vector(1,0){15}} \put(15,0){\vector(1,0){15}} \put(15,0){\vector(1,0){15}} \put(15,0){\vector(1,0){15}} \put(15,0){\vector(1,0){15}} \put(15,0){\vector(1,0){15}} \put(15,0){\vector(1,0){15}} \put(15,0){\vector(1,0){15}} \put(15,0){\vector(1,0){15}} \put(15,0){\vector(1,0){15}} \put(15,0){\vector(1,0){15}} \put(15,0){\vector$ 

<span id="page-6-0"></span>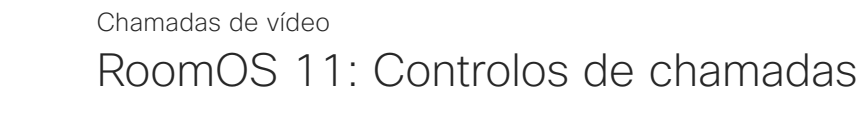

 $\int_{0}^{2}$ 

 $\bigcirc$ 

 $\widehat{O}$ 

 $\bigoplus$ 

 $\{o\}$ 

Toque no ecrã para apresentar os controlos de chamadas durante uma chamada.

Além dos botões padrão como silenciar/ativar som, volume, iniciar/parar vídeo e sair da reunião, todos os outros controles necessários durante a chamada estão no mesmo lugar na parte inferior do ecrã.

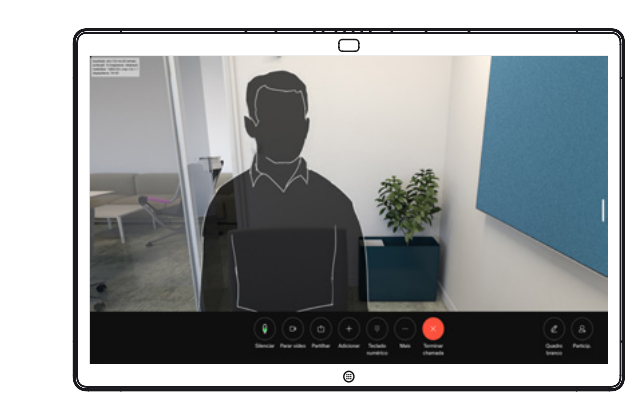

- Menu layout. Escolha um esquema que se adeque ao estilo da reunião.
- Autovisão. Abre os controles de câmara manual e as opções para alterar e mover o Selfview.
- Partilhar. Abre as opções de partilha.
- **EXECT** Lista de **participantes**. Abre a lista de pessoas que participam na chamada actual. Tocar num participante mostra as opções que estão disponíveis – como marcar como Favorito. Os anfitriões/coanfitriões têm opções adicionais, tais como Remover da chamada, Admitir e opções de silêncio.
- Mais. Toque em Mais para obter opções adicionais, como as definições Bloquear reunião, Microfone (também disponível no painel de controlo). Adicionar participantes, abrir o teclado.

### Ver o ecrã do portátil em chamada

Para utilizar dispositivo Desk como extensão do ecrã do seu computador portátil, ligue este com o cabo HDMI ou USB-C. O ecrã do portátil é exibido no Seletor de tarefas.

Para ver o ecrã do seu computador portátil durante uma chamada, selecione-o no comutador de tarefas. Vai ver a chamada e a apresentação numa película. Para diminuir o tamanho da visualização do portátil e aumentar a chamada, arraste-a para baixo a partir da alça na parte superior da prévisualização do portátil. Toque e arraste a película para alterá-la para uma pequena janela flutuante que pode ser arrastada e solta nas áreas designadas no ecrã.

<span id="page-7-0"></span>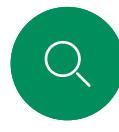

 $\int_{0}^{2}$ 

# Definições de áudio Chamadas de vídeo

As seguintes definições de áudio estão disponíveis dentro ou fora da chamada, a partir das opções do microfone. Para ativar uma destas definições, abra o painel de controlo no dispositivo e, em seguida, toque em Microfone. Toque na opção que pretende ativar. Toque em Neutro se não pretender nenhuma delas.

 $\overline{\bigcap}$ 

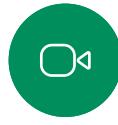

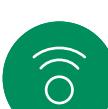

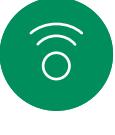

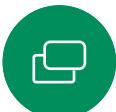

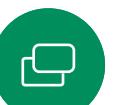

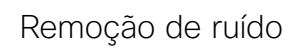

Pode utilizar a remoção de ruído para filtrar do seu ambiente ruídos que podem provocar distrações numa chamada. A remoção de ruído é especialmente útil em espaços partilhados ou num escritório em casa.

 $\bigcirc$ 

# Otimizar para a minha voz

Remova os ruídos de fundo durante uma chamada selecionando apenas a sua própria voz e suprimindo as vozes de outras pessoas falam de perto.

# Testar o microfone

Grave e reproduza a sua voz, para verificar se o dispositivo está a captá-la corretamente e teste a eficácia do ajuste de remoção de ruído.

# Modo de música

A utilização do Modo de música permite a transmissão da gama dinâmica de música numa chamada. Isto permite criar uma melhor experiência em configurações onde é importante ouvir as nuances na música.

O Modo de música é útil para aulas de música remotas, testar instrumentos musicais e outras situações em que é importante ouvir toda a gama de música. O dispositivo ainda utiliza as suas capacidades de cancelamento de eco e de redução de ruído de fundo ambiental para evitar a necessidade de equipamentos externos, sem comprometer o desempenho.

Quando o Modo de música não está a ser utilizado, o dispositivo filtra ruídos adicionais e reduz as variações do nível de som. Isto é ideal para configurações de reunião e ajuda a reduzir os ruídos que podem provocar distrações. A filtragem adicional também funciona bem ao reproduzir música gravada através do dispositivo.

Para utilizar o modo de música, ative-o primeiro no dispositivo: abra o painel de controlo e toque em Definições do dispositivo. Desloque-se para o Modo de música e selecione-o. Ative-o ou desative-o.

NOTA: o Modo de música e a Remoção de ruído não podem ser utilizados em simultâneo.

# Toque e volume

Para alterar o toque e para ajustar o volume do toque, abra o painel de controlo do seu Board e, em seguida, toque em Definições do dispositivo. Desloque-se até Toque e volume. Selecione um toque da lista e utilize o seletor deslizante para definir o nível de som.

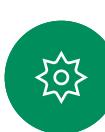

 $\bigoplus$ 

Efetuar uma chamada a partir da lista de contactos Chamadas de vídeo

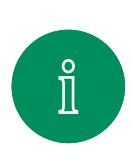

 $\bigcirc$ 

 $\widehat{\bigcirc}$ 

 $\ominus$ 

 $\Box$ 

 $\triangle$ 

 $\bigoplus$ 

<span id="page-8-0"></span>Q.

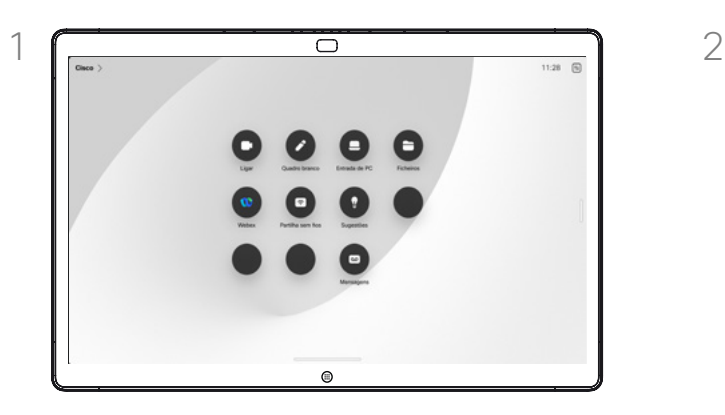

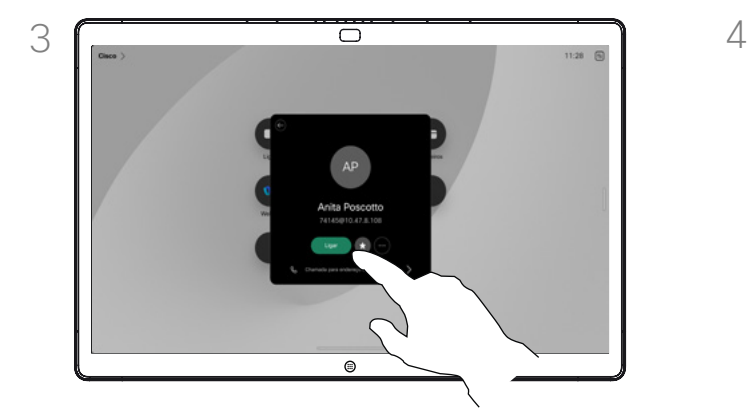

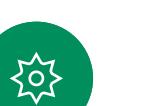

Toque nessa entrada e, em seguida, toque no botão verde Ligar.

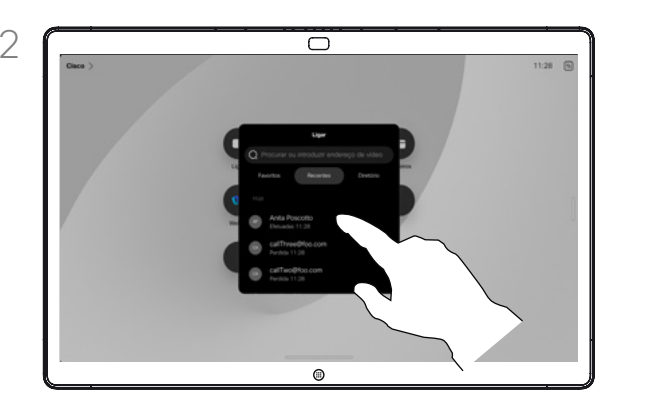

Toque no botão Efetuar chamada. Toque em Favoritos, Recentes ou Diretório e, em seguida, desloque-se para baixo para localizar a entrada para a qual pretende ligar.

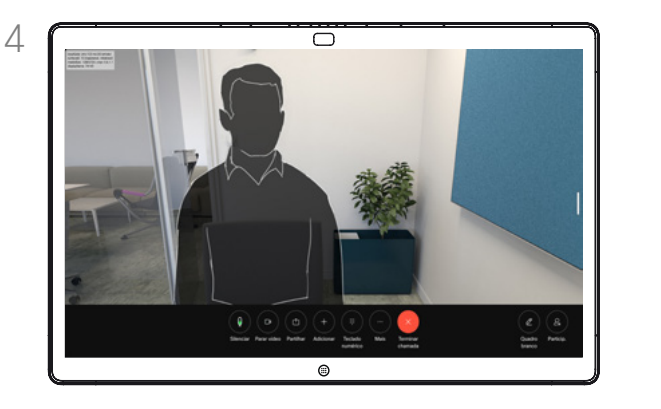

A chamada é efetuada. Para terminar a chamada, toque no botão vermelho Terminar chamada.

# Acerca das listas de contactos

A sua lista de contactos é composta por três partes:

Favoritos. Contactos adicionados pelo utilizador. São entradas para as quais liga frequentemente ou a que tem necessidade de aceder de forma rápida e conveniente de vez em quando.

Diretório é, normalmente, um diretório corporativo instalado no dispositivo pela equipa de suporte de vídeo.

Recentes é uma lista de chamadas que efetuou, recebeu ou perdeu anteriormente.

#### As seguintes opções aplicam-se:

- É possível introduzir um nome, número ou URL e o dispositivo procura em todas as listas.
- É possível adicionar a entrada à lista de *Favoritos*, editar aspetos da entrada antes de ligar, alterar a capacidade de chamada e remover a entrada da lista *Recentes*.

<span id="page-9-0"></span>Q.

# Editar um contacto antes de efetuar uma chamada Chamadas de vídeo

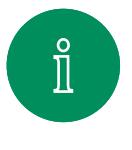

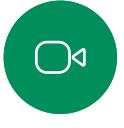

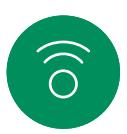

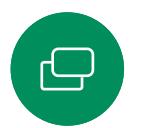

 $\overline{\Box}$ 

 $\sum_{i=1}^{n}$ 

 $\bigoplus$ 

资

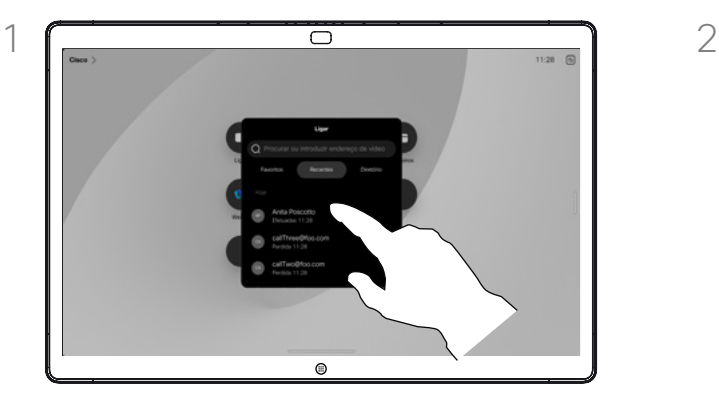

Toque no botão Efetuar chamada. Em seguida, localize a entrada que pretende editar e toque nela.

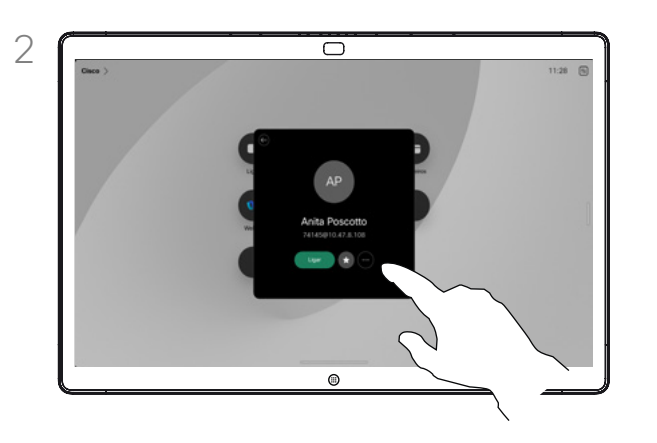

Toque no botão Mais (...) no cartão do contacto.

### Acerca da edição de entradas

Poderá ser necessário editar uma entrada numa das listas de contactos antes de efetuar a chamada. Poderá ser necessário adicionar um prefixo, um sufixo ou alterar a entrada.

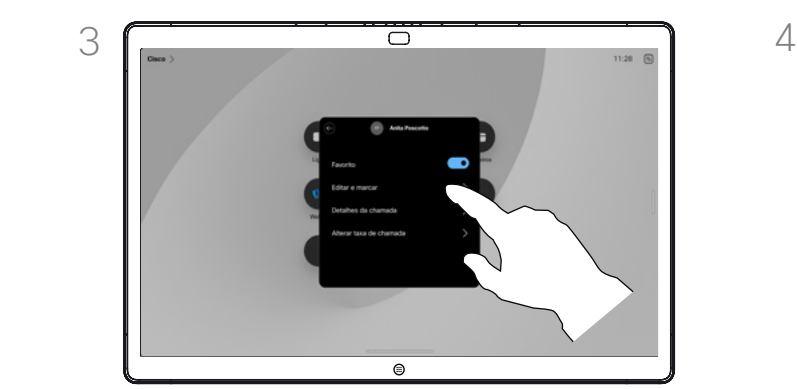

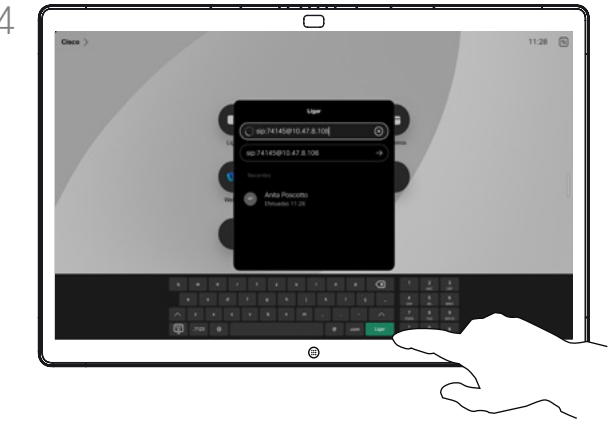

Toque em Editar e marcar. The marcar entries and the Edite com o teclado e, em sequida, toque no botão verde Ligar para efetuar a chamada.

Chamadas de vídeo

# Efetuar uma chamada utilizando nome, número ou endereço

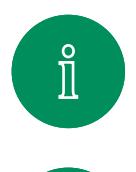

 $\bigcirc$ 

 $\widehat{\bigcirc}$ 

<span id="page-10-0"></span> $\bigcirc$ 

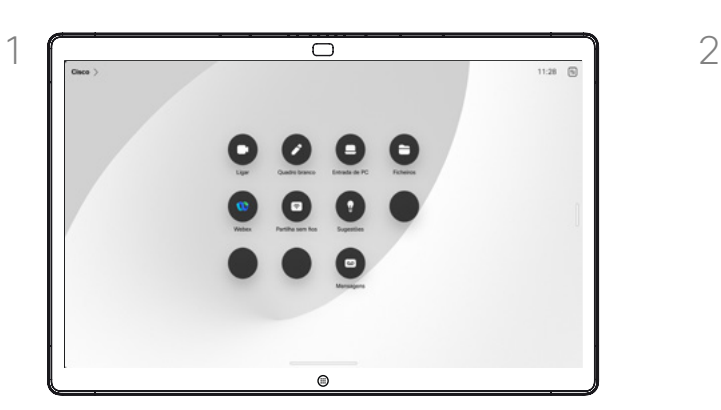

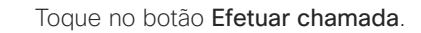

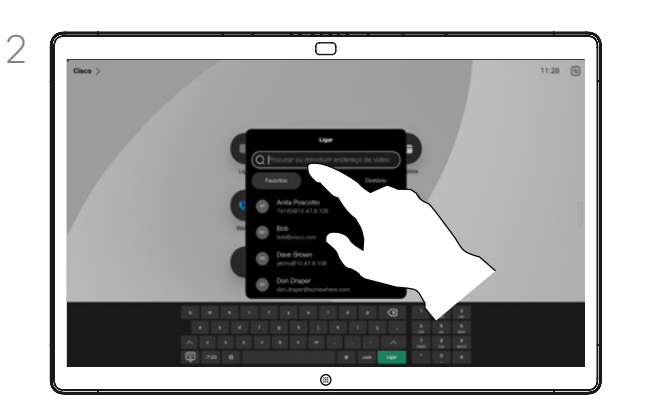

Toque no botão Efetuar chamada. Toque no campo Procurar. Abre assim o teclado.

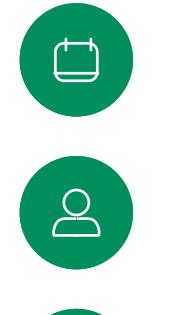

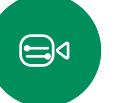

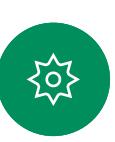

Introduza um nome, número ou endereço. São apresentadas correspondências e sugestões à medida que digita. Se a correspondência correta for apresentada, toque nessa correspondência; caso contrário, continue a digitar.

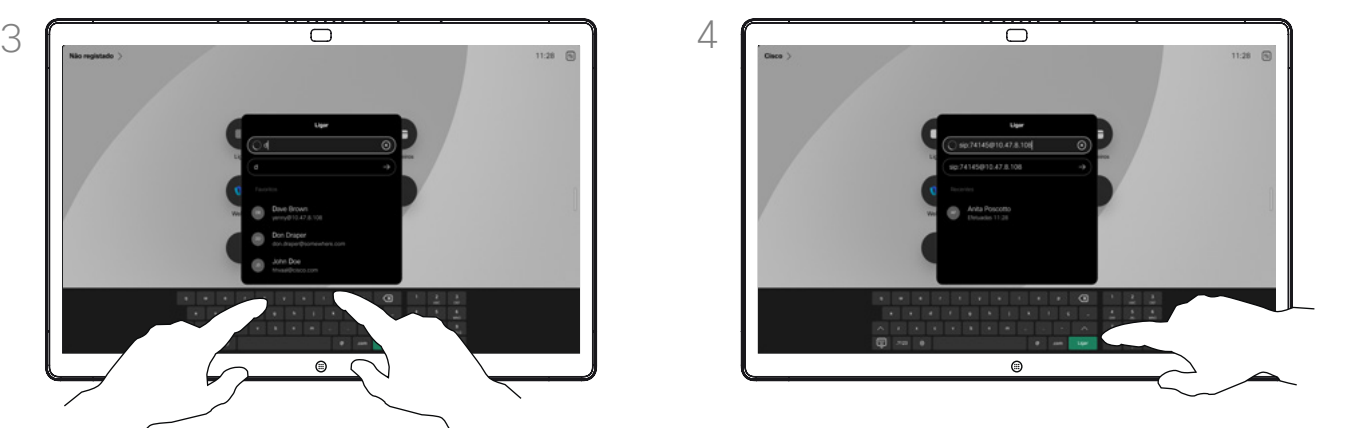

Depois de localizar e selecionar o contacto, toque no botão verde Ligar para efetuar a chamada.

# Acerca de como efetuar chamadas

Para ligar para alguém que não está listado nos seus contactos, introduza o respetivo nome, endereço ou número num teclado virtual que é apresentado no ecrã.

Qualquer pessoa a quem tenha ligado anteriormente ou que lhe tenha ligado a si, aparece na lista *Recentes* e pode adicionar qualquer um deles à lista de *Favoritos*. Este procedimento encontra-se descrito na secção *Contactos*.

Por vezes, é necessário introduzir números durante uma chamada, normalmente para aceder a extensões ou para fornecer um código PIN. Toque no botão Teclado nos controlos de chamadas para abrir o teclado.

Tenha em atenção que a lista *Recentes* só pode ser limpa na interface da Web.

<span id="page-11-0"></span>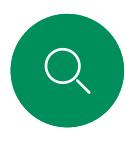

# Chamadas recebidas Chamadas de vídeo

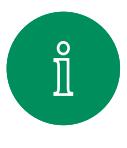

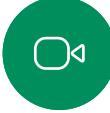

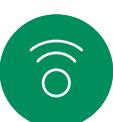

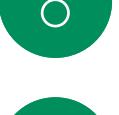

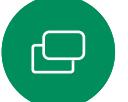

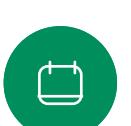

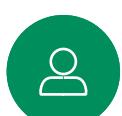

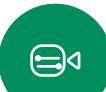

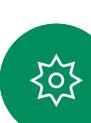

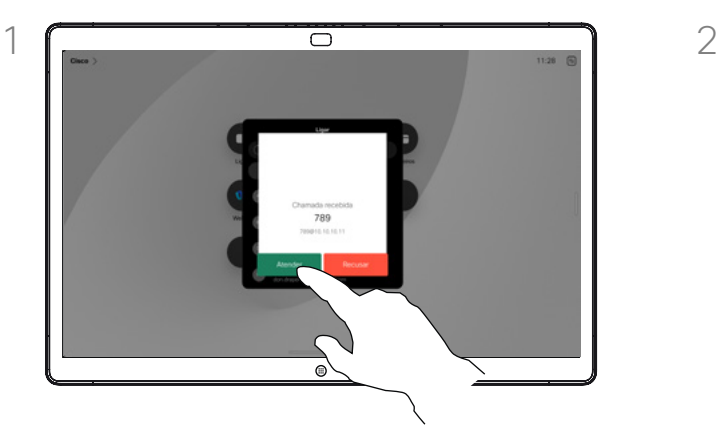

Toque para Atender ou Recusar uma chamada recebida.

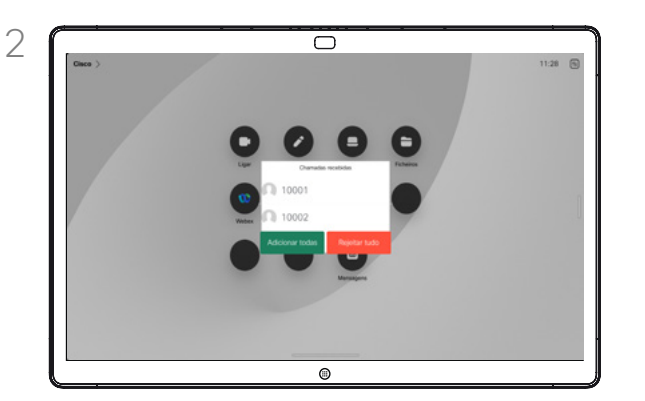

Caso a estrutura de vídeo o permita, poderá ser possível receber várias chamadas. Poderá então adicionar a uma chamada existente ou rejeitá-las todas.

# Se alguém lhe chamar

- Se alguém lhe telefonar, pode aceitar, recusar ou ignorar a chamada.
- Se recusar a chamada, o autor da chamada recebe uma notificação de que está ocupado.
- Se ignorar a chamada, o autor da chamada fica com a sensação de que está ausente (a chamada não foi atendida).
- A sua estrutura de vídeo poderá permitir receber várias chamadas. Caso seja necessário, consulte a equipa de suporte de vídeo.

Chamadas de vídeo

<span id="page-12-0"></span> $Q$ 

 $\hat{\mathbb{I}}$ 

 $\bigcirc$ 

 $\widehat{\partial}$ 

 $\bigoplus$ 

 $\qquad \qquad \Box$ 

 $\sum_{i=1}^{n}$ 

 $\bigoplus$ 

දිරි

# Receber uma chamada enquanto está noutra chamada

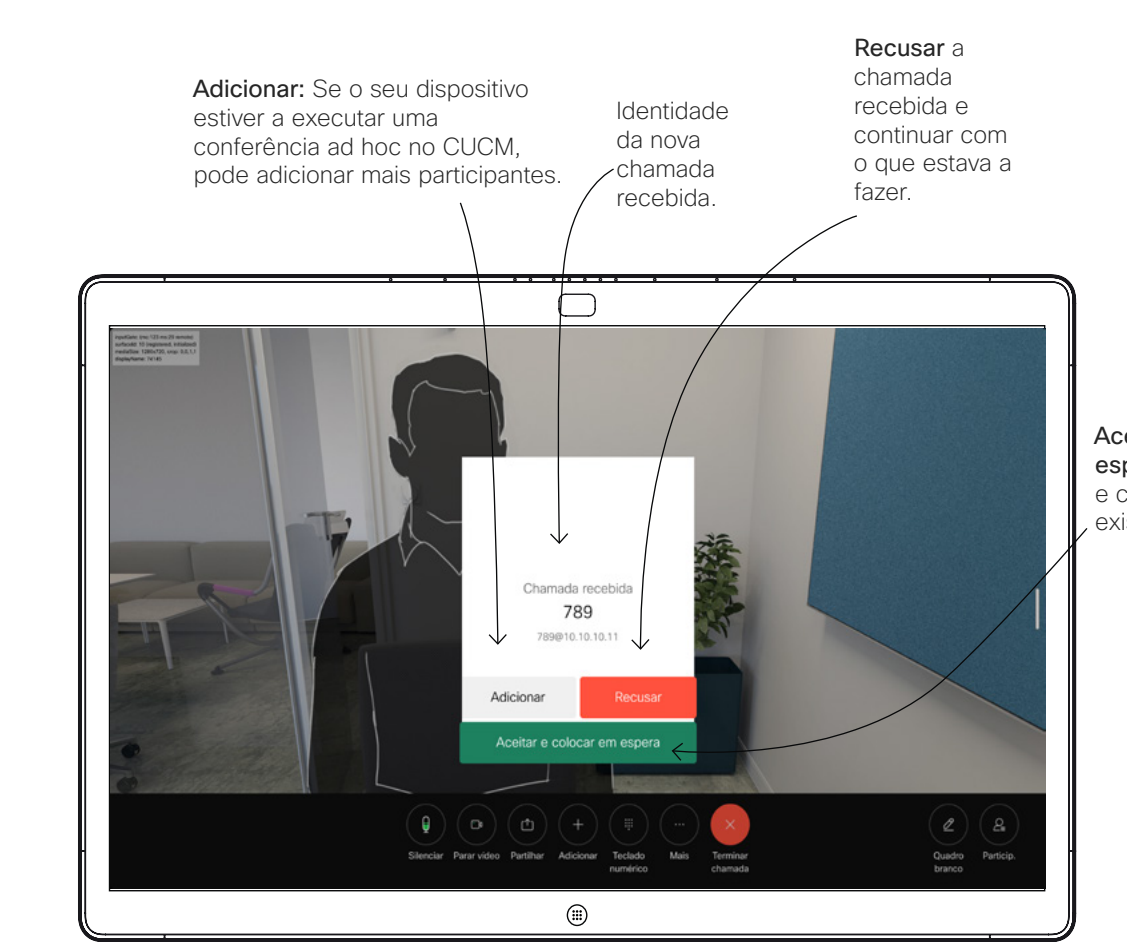

### Acerca das opções

Durante uma chamada em curso, pode aceitar outra chamada em determinadas circunstâncias.

Aceitar e colocar em espera: atender a chamada e colocar a chamada existente em espera.

<span id="page-13-0"></span>Q.

# Chamadas de vídeo

# Desconectar-se de uma chamada

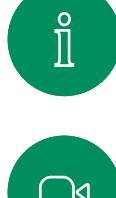

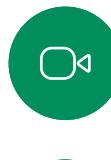

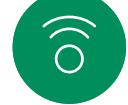

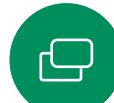

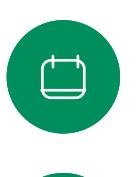

 $\sum_{i=1}^{n}$ 

 $\bigoplus$ 

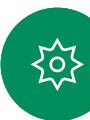

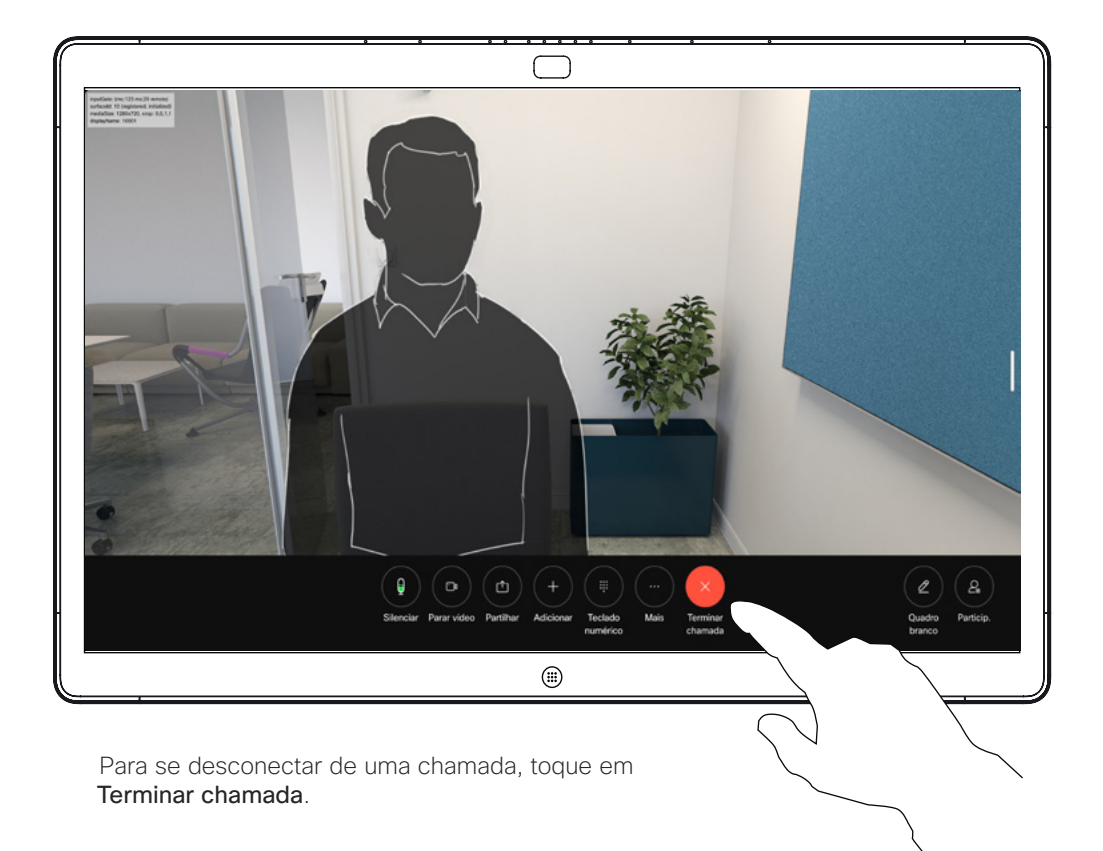

# Acerca de como desconectar-se

Se tocar em Terminar chamada numa chamada, desconecta-se da chamada. Durante uma chamada com apenas dois interlocutores, esta ação termina a chamada.

Numa chamada de conferência com vários participantes, se tocar em Terminar chamada apenas termina a sua participação se for um participante regular.

Contudo, se for o anfitrião da conferência, ao tocar em Terminar chamada poderá, em alguns tipos de conferência, terminar a conferência por completo.

<span id="page-14-0"></span>Chamadas de vídeo Q.

# Colocar uma chamada em espera e retomar uma chamada em espera

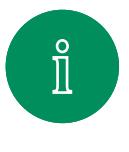

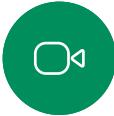

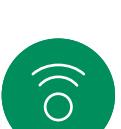

 $\bigoplus$ 

 $\qquad \qquad \Box$ 

 $\sum_{i=1}^{n}$ 

 $\bigoplus$ 

 $\{o\}$ 

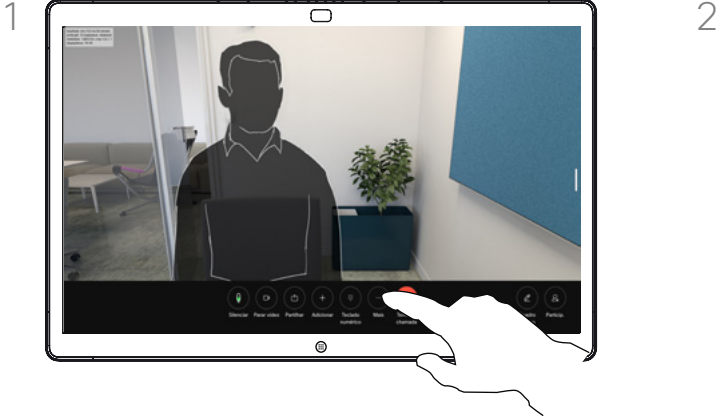

Durante uma chamada, toque em Reter. Pode ser necessário tocar em Mais primeiro.

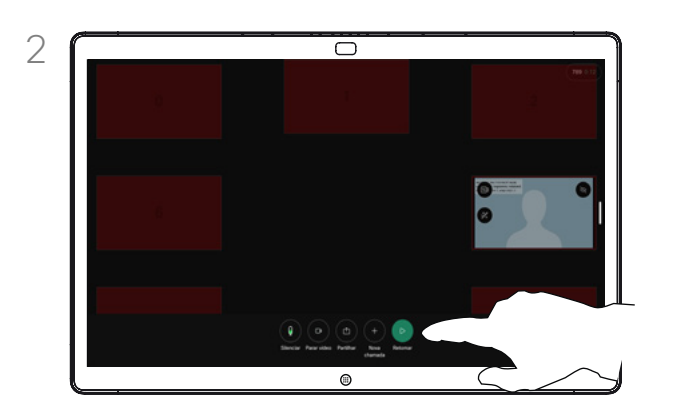

Toque em Retomar para voltar à chamada em que se encontrava.

### Acerca de como colocar uma chamada em espera

Colocar alguém em espera geralmente é o primeiro passo ao transferir a chamada para outra pessoa. É também uma alternativa para silenciar quando pretender interromper também a transmissão de vídeo.

<span id="page-15-0"></span> $\bigcirc$ 

# Transferir uma chamada em curso Chamadas de vídeo

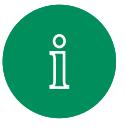

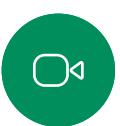

 $\widehat{\bigcirc}$ 

ک

 $\Box$ 

 $\sum_{i=1}^{n}$ 

 $\bigoplus$ 

至

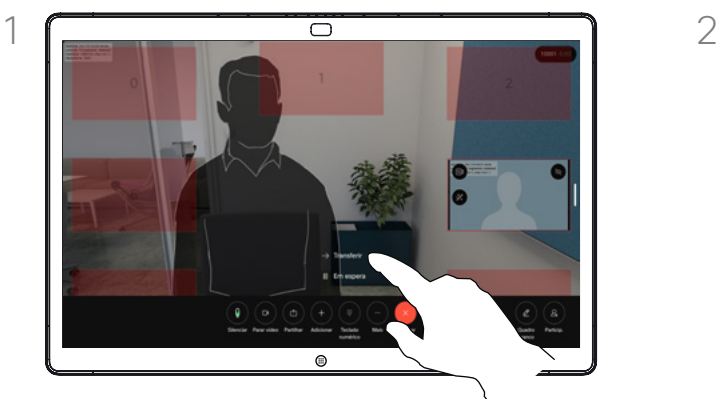

Toque em Mais e, em seguida, toque em Transferir. Esta ação coloca a chamada atual em espera.

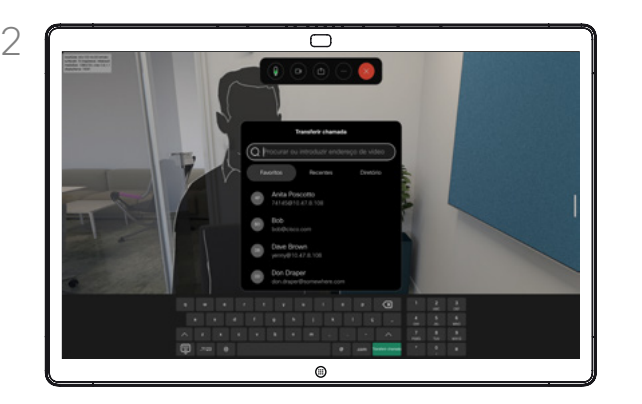

Procure um contacto.

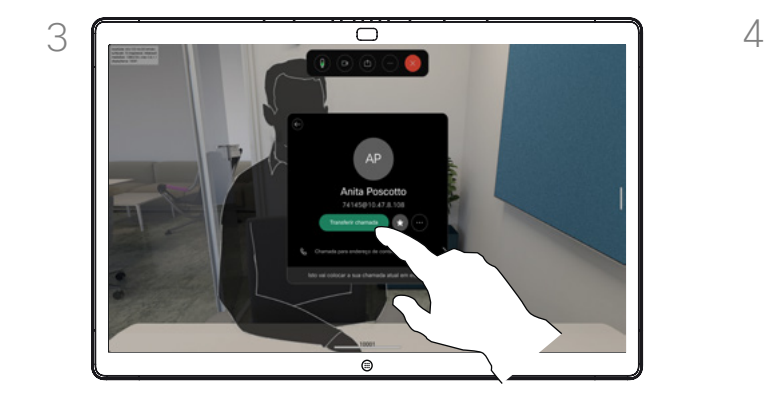

Toque no botão verde Transferir chamada. Confirme com a pessoa que a transferência está OK. A pessoa a ser transferida ainda se encontra em espera.

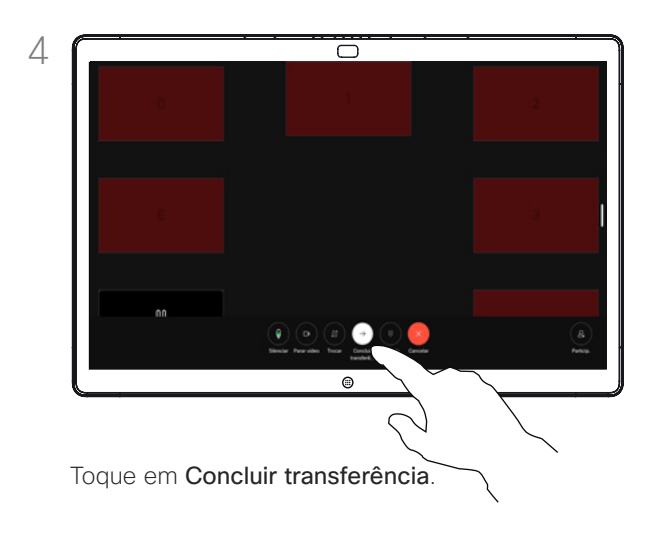

# Acerca da transferência

Pode transferir uma chamada em curso para outra pessoa. A transferência é sempre opcional e permite falar com a pessoa para quem se vai transferir a chamada, mesmo antes de fazê-lo.

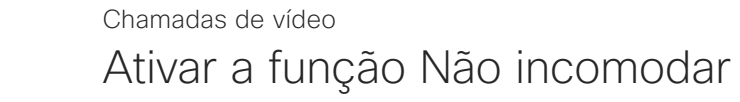

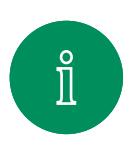

 $\bigcirc$ 

 $\widehat{\bigcirc}$ 

 $\bigoplus$ 

<span id="page-16-0"></span>Q.

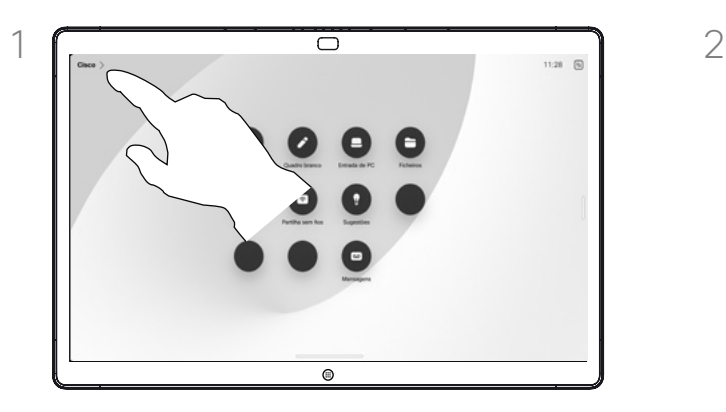

Toque no nome do dispositivo no canto superior esquerdo do ecrã inicial.

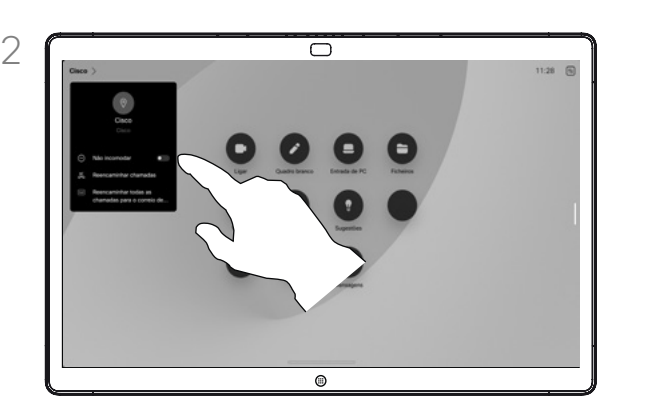

Alterne Não interro.. Toque novamente para desativar a definição.

### Acerca da funcionalidade Não incomodar

O seu dispositivo pode ser definido para não responder a chamadas recebidas. Continua a poder ligar a outras pessoas.

A equipa de suporte de vídeo poderá ter definido um tempo de intervalo nesta funcionalidade, após o qual o dispositivo responde a chamadas recebidas da forma habitual. O tempo de intervalo predefinido é de 60 minutos.

Tenha em atenção que esta funcionalidade pode ter sido removida pela sua equipa de suporte de vídeo.

 $\Box$ 

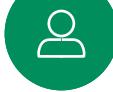

 $\bigoplus$ 

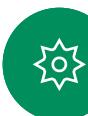

<span id="page-17-0"></span>Q.

# Encaminhamento automatizado de todas as chamadas Chamadas de vídeo

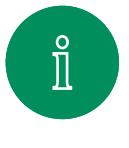

 $\bigcirc$ 

 $\widehat{\bigcirc}$ 

 $\ominus$ 

 $\begin{picture}(20,20) \put(0,0){\line(1,0){10}} \put(15,0){\line(1,0){10}} \put(15,0){\line(1,0){10}} \put(15,0){\line(1,0){10}} \put(15,0){\line(1,0){10}} \put(15,0){\line(1,0){10}} \put(15,0){\line(1,0){10}} \put(15,0){\line(1,0){10}} \put(15,0){\line(1,0){10}} \put(15,0){\line(1,0){10}} \put(15,0){\line(1,0){10}} \put(15,0){\line(1$ 

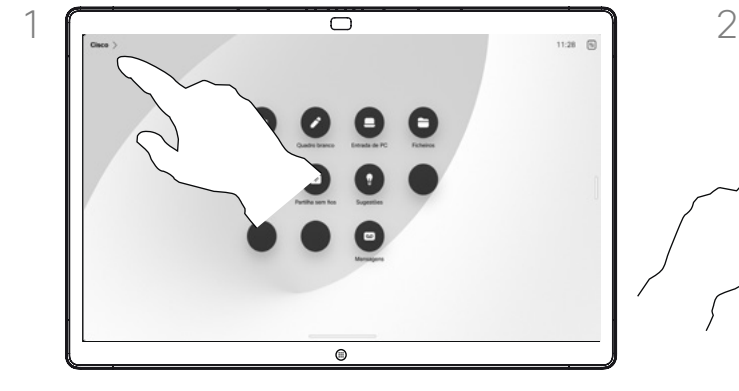

Toque no nome do dispositivo no canto superior esquerdo do ecrã inicial.

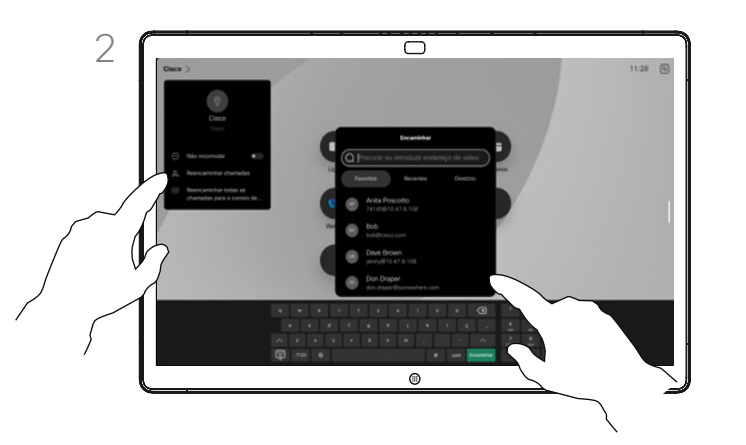

Selecione a entrada Reencaminhar todas as chamadas ali. Procure e selecione um contacto. Em seguida, toque no botão verde Reencaminhar. Para interromper o reencaminhamento de chamadas, abra o mesmo menu e selecione a entrada Parar reencaminhamento.

# Acerca do encaminhamento de chamadas

Se estiver ativada no dispositivo, pode reencaminhar todas as chamadas, escolher o correio de voz ou outro destinatário.

O administrador pode desativar o acesso ao conjunto de menus e opções apresentados.

 $\sum_{i=1}^{n}$ 

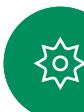

<span id="page-18-0"></span>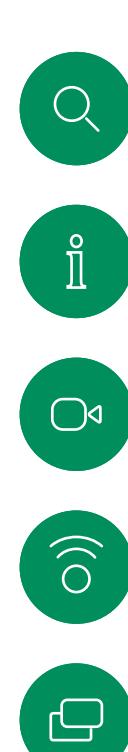

 $\begin{picture}(40,40) \put(0,0){\line(1,0){10}} \put(15,0){\line(1,0){10}} \put(15,0){\line(1,0){10}} \put(15,0){\line(1,0){10}} \put(15,0){\line(1,0){10}} \put(15,0){\line(1,0){10}} \put(15,0){\line(1,0){10}} \put(15,0){\line(1,0){10}} \put(15,0){\line(1,0){10}} \put(15,0){\line(1,0){10}} \put(15,0){\line(1,0){10}} \put(15,0){\line(1$ 

 $\begin{bmatrix} 0 \\ 0 \end{bmatrix}$ 

 $\bigoplus$ 

至

# Abrir o teclado numa chamada Chamadas de vídeo

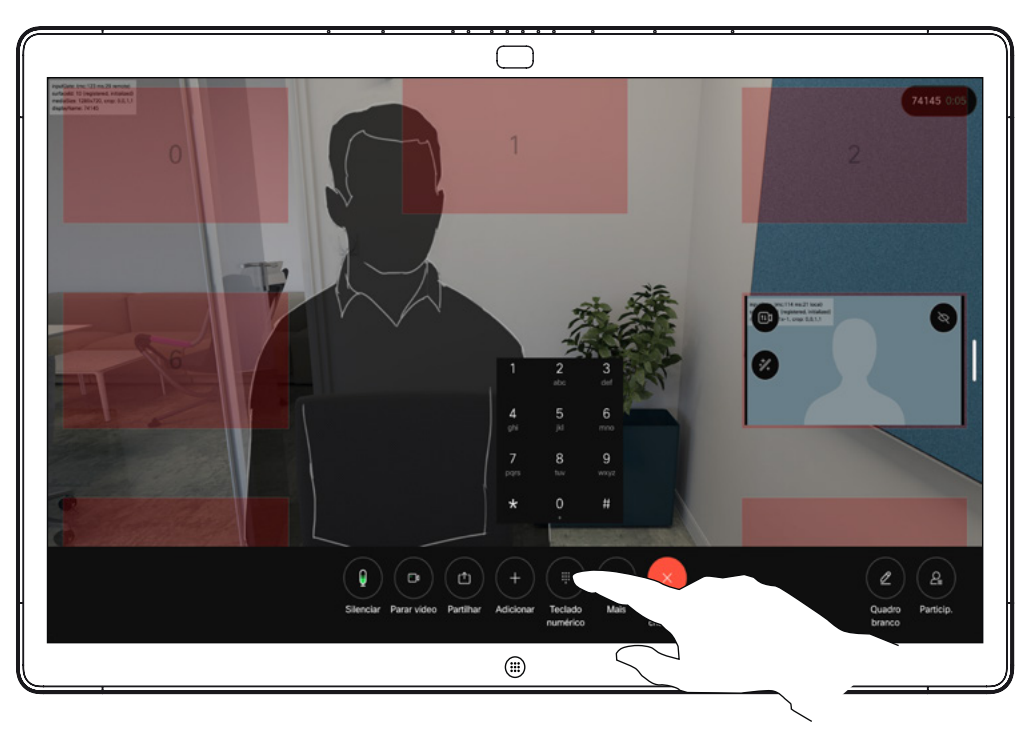

Numa chamada, toque no ecrã para abrir os controlos de chamadas. Em seguida, toque no botão Teclado numérico.

# Utilizar o teclado durante uma chamada

Durante uma chamada é possível que lhe peçam para submeter números de modo a poder aceder a uma extensão ou para obter acesso a algo (por exemplo, ao introduzir um código PIN).

Para introduzir números, abra o teclado no ecrã tátil.

<span id="page-19-0"></span> $\bigcirc$ 

# Adicionar participantes a uma chamada em curso Chamadas de vídeo

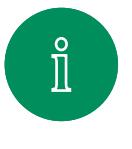

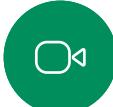

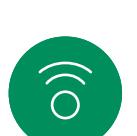

ک

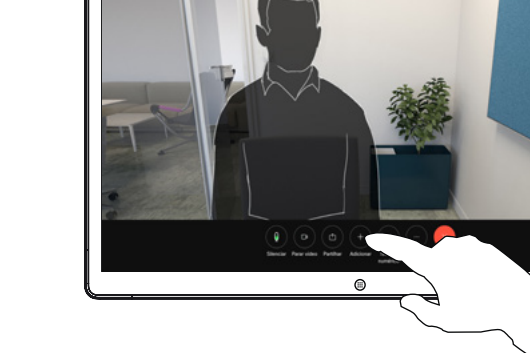

Toque no ecrã para aceder aos controlos de chamadas durante uma chamada e toque em Adicionar.

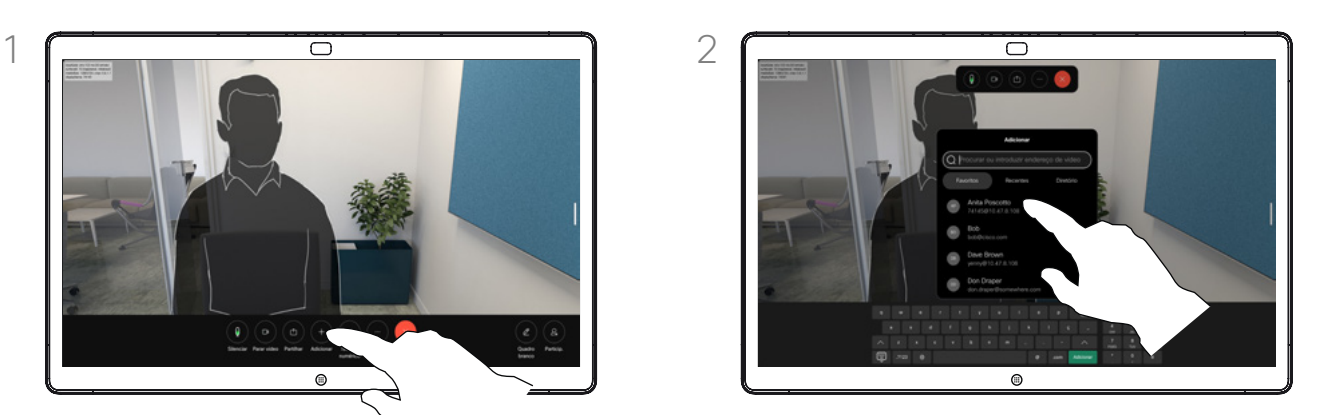

Localize a pessoa seguinte a quem pretende ligar.

# Acerca das videoconferências

A rede pode estar equipada com a capacidade de iniciar uma videoconferência com vários participantes.

O número máximo de participantes suportado pelo seu dispositivo depende das configurações e da estrutura de vídeo. Em caso de dúvida, contacte a equipa de suporte de vídeo.

Para iniciar uma videoconferência, tem de ligar a cada participante, um a um.

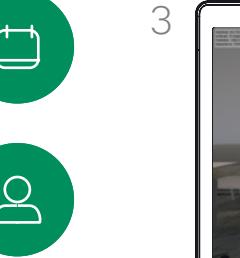

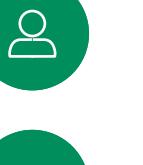

 $\bigoplus$ 

岔

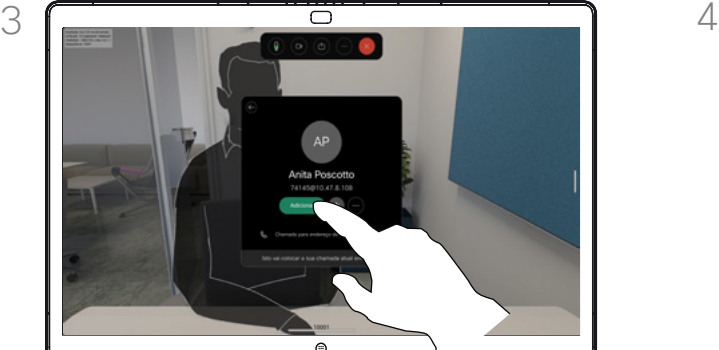

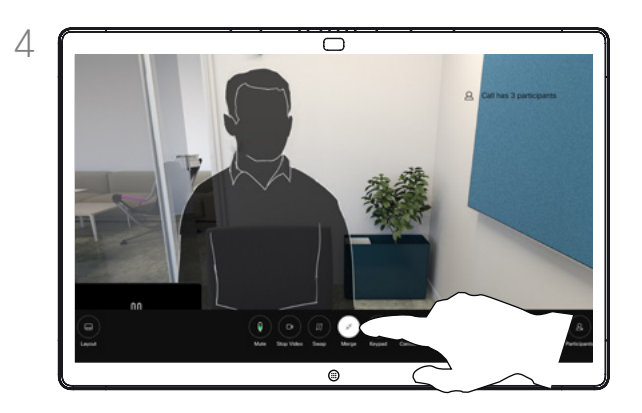

Toque em Adicionar no contacto. Toque em Intercalar nos controlos de chamadas para adicionar uma nova chamada à existente. A chamada em conferência fica assim ativa.

> Pode repetir este procedimento dentro dos limites permitidos pela infraestrutura do seu vídeo.

<span id="page-20-0"></span>Q

# Desconectar um participante de uma conferência Chamadas de vídeo

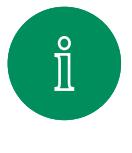

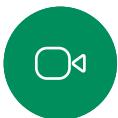

 $\widehat{\bigcirc}$ 

ہے

 $\Box$ 

 $B$ 

 $\bigoplus$ 

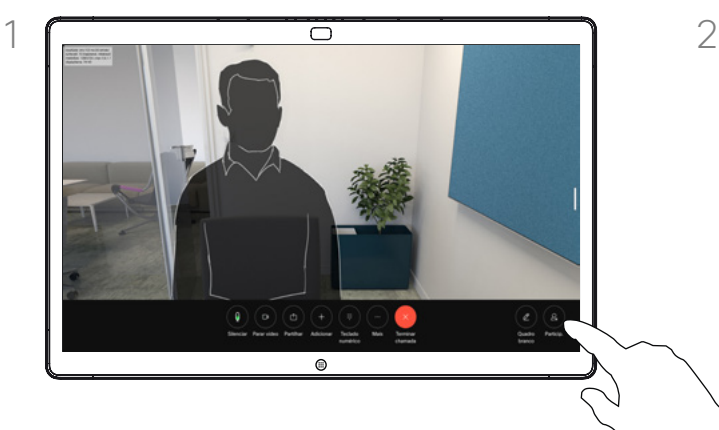

Numa chamada, toque no ecrã para obter os controlos de chamadas. Em seguida, toque no botão Participantes.

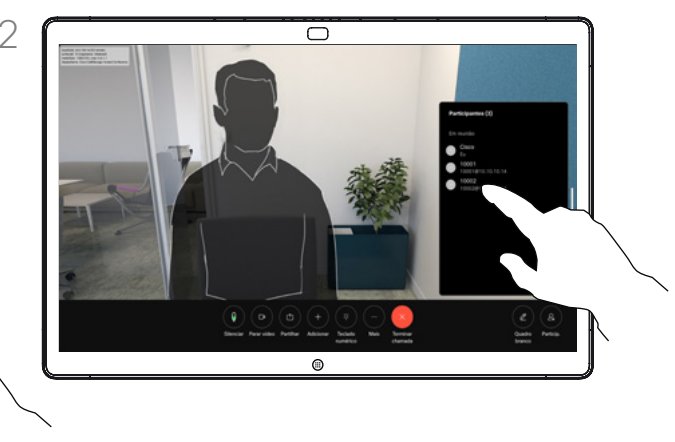

Toque no participante a desligar da conferência.

# Acerca das videoconferências

A capacidade de conduzir uma videoconferência a partir do seu dispositivo de vídeo é uma funcionalidade opcional que pode, ou não, estar disponível para o seu dispositivo.

Tenha em atenção que tem de ser o anfitrião da conferência para poder desconectar os outros participantes de uma conferência.

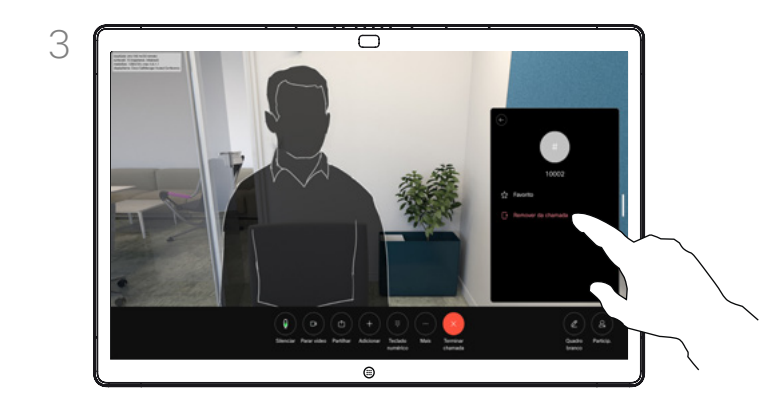

Toque em Remover da chamada.

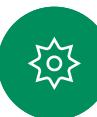

<span id="page-21-0"></span>Q.

# Deixar entrar um participante numa reunião Chamadas de vídeo

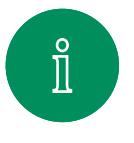

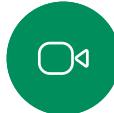

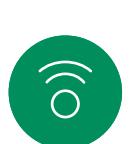

ہے

 $\Box$ 

 $\left( 8\right)$ 

 $\bigoplus$ 

资

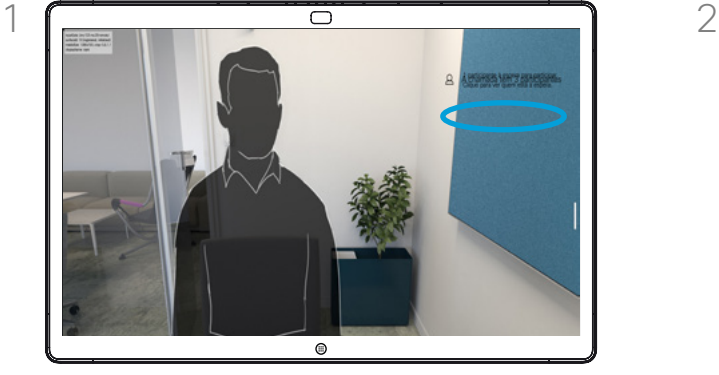

Será notificado durante uma chamada se alguém estiver na sala de espera.

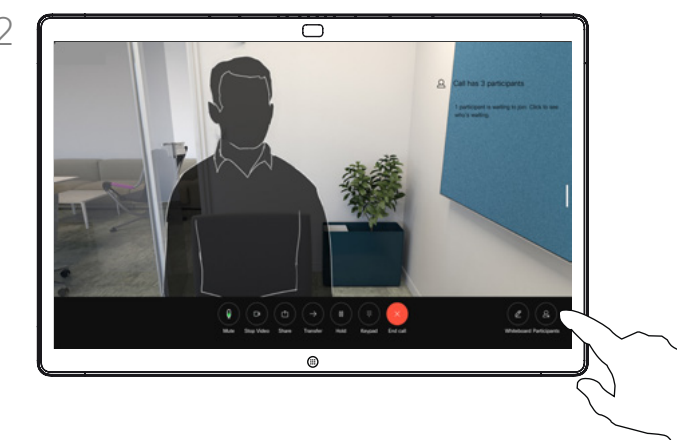

Toque no ecrã para obter os controlos de chamadas. Em seguida, toque no botão Participantes.

Acerca de como deixar entrar um participante

Numa reunião do CMS que está bloqueada, é possível incluir um participante a partir da lista de participantes.

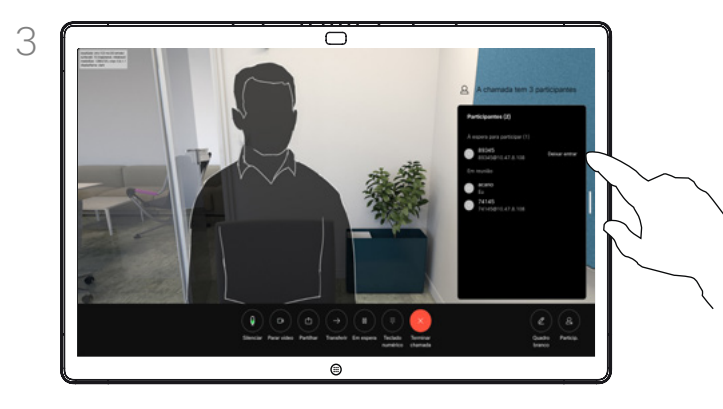

Toque em **Deixar entrar** para incluir o participante em espera na reunião.

D15506.01 Guia do utilizador do Cisco Webex Desk Series JANEIRO 2023 Todo o conteúdo © 2023 Cisco Systems, Inc. Todos os direitos reservados

<span id="page-22-0"></span>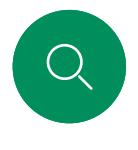

# Afixar um orador numa reunião Chamadas de vídeo

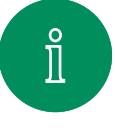

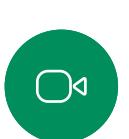

 $\widehat{\bigcirc}$ 

ك

 $\Box$ 

 $\sum_{i=1}^{n}$ 

 $\bigoplus$ 

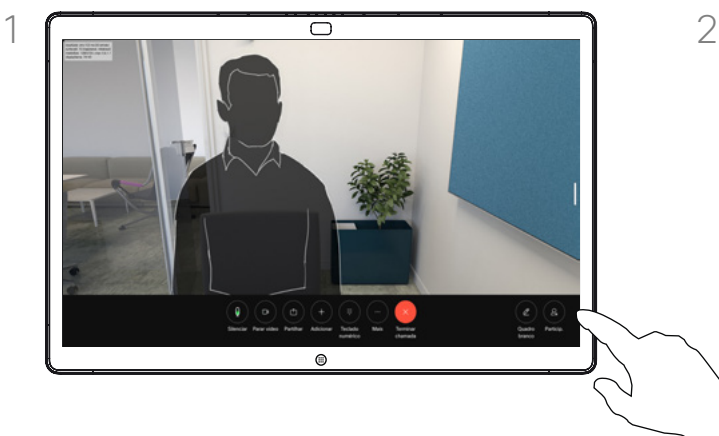

Numa chamada, toque no ecrã para obter os controlos de chamadas. Em seguida, toque no botão Participantes.

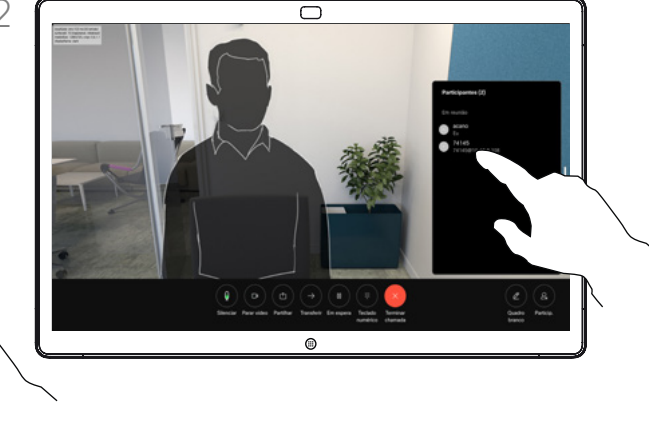

Toque no participante que pretende afixar.

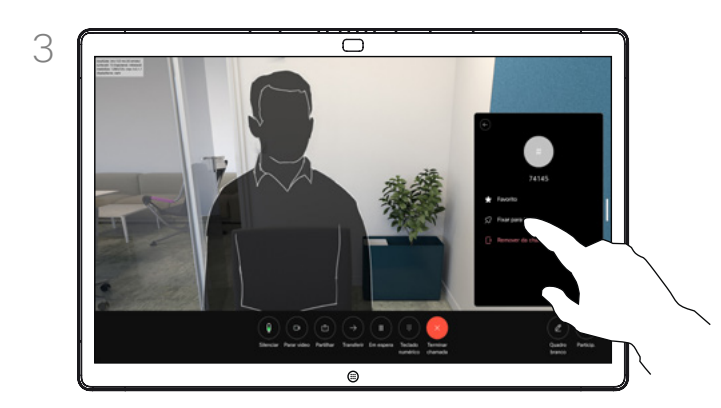

Toque em Fixar para todos.

# Acerca de como afixar um orador

Numa reunião do CMS é possível afixar um participante da reunião para aparecer como importante para todos os participantes da reunião. Desta forma, esse participante ou sala de reuniões aparece nos ecrãs de todos, mesmo quando não é o orador ativo.

Quando se afixa um orador, uma notificação de que foi afixado aparece no seu ecrã. Da mesma forma, quando remove a afixação, esse orador vê uma notificação que indica que já não está afixado.

Se afixar um participante só de áudio, isso não afetará o layout.

Por predefinição, apenas o anfitrião pode afixar para todos, mas o organizador da reunião pode alterá-lo nas definições da reunião.

Apenas pode afixar um orador para toda a reunião nas reuniões do CMS.

岔

<span id="page-23-0"></span>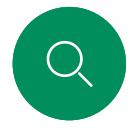

# Levantar a mão numa reunião Chamadas de vídeo

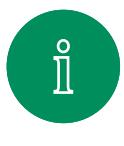

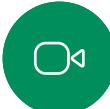

 $\widehat{\bigcirc}$ 

ک

 $\overline{\Box}$ 

 $\Delta$ 

 $\bigoplus$ 

်ဝါ

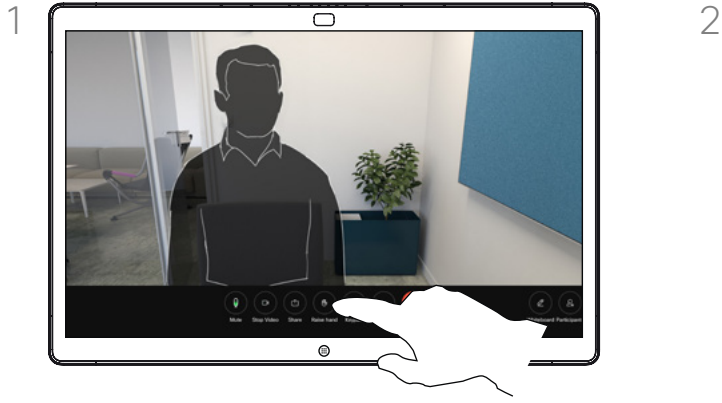

Numa reunião, toque no ecrã para abrir os controlos de chamadas. Em seguida, toque no botão Levantar a mão.

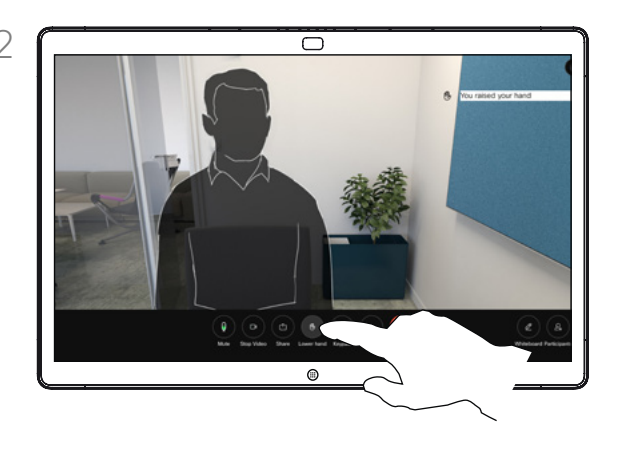

Toque no botão Baixar a mão para baixar a mão. Esta ação também remove o ícone da lista de participantes ao lado do seu nome.

### Acerca de como levantar a mão

Utilize o botão Levantar a mão, para que os outros participantes saibam que tem uma dúvida ou um comentário, sem interromper a conversação.

O anfitrião e os outros participantes na reunião veem uma notificação no ecrã a indicar que alguém levantou a mão. A notificação com um nome completo aparece para a primeira mão levantada.

Em seguida, o ícone de levantar a mão mostra o número de mãos levantadas.

Abra a lista de participantes para ver quem levantou a mão. Como os participantes aparecem no topo da lista por ordem cronológica, é fácil ver quem levantou a mão primeiro.

O botão Levantar a mão está disponível em reuniões com mais de dois participantes.

O botão Levantar a mão está disponível nas reuniões do CMS. Chamadas de vídeo

# Encontrar detalhes da chamada para chamadas recentes

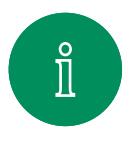

 $\bigcirc$ 

 $\widehat{\bigcirc}$ 

 $\ominus$ 

 $\Box$ 

 $\sum_{i=1}^{n}$ 

 $\bigoplus$ 

资

<span id="page-24-0"></span> $Q$ 

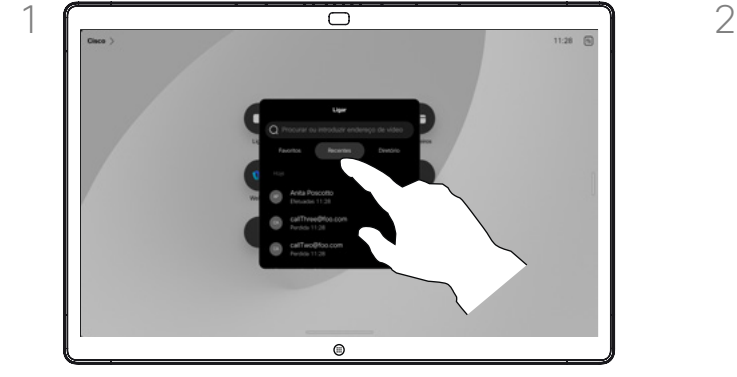

Toque no botão Ligar e selecione uma entrada na lista Recentes.

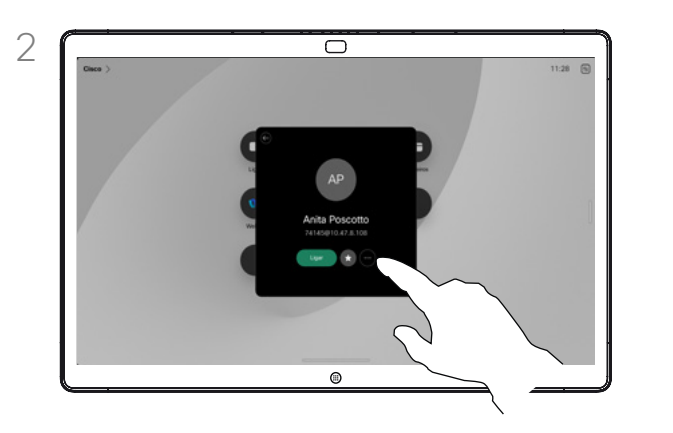

Toque em Mais.

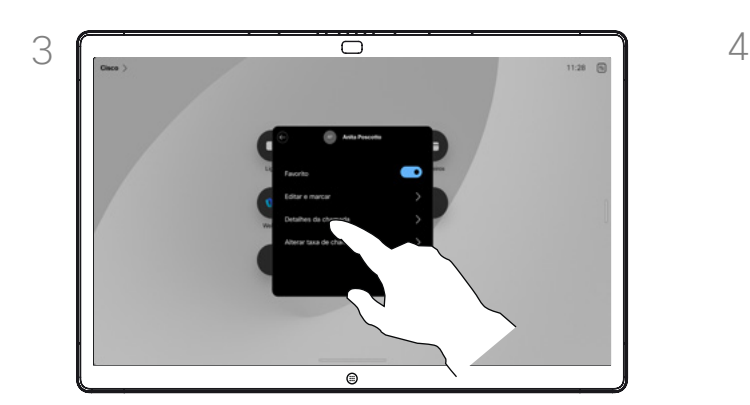

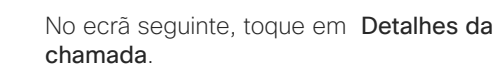

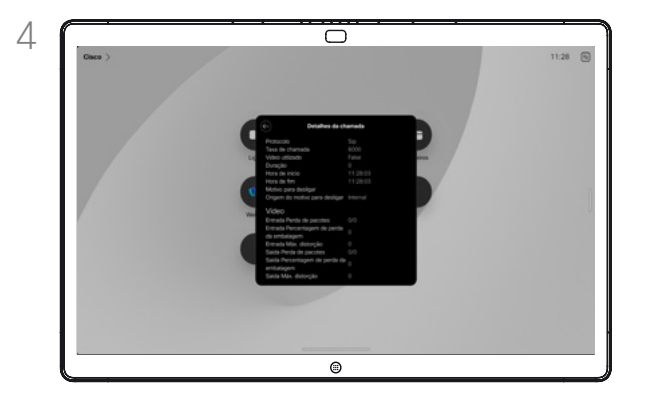

Percorra a lista para ver os detalhes da chamada. Toque na seta para voltar para sair do ecrã de detalhes.

# Acerca dos detalhes da chamada

Para resolver uma chamada recente, pode encontrar os detalhes da chamada na lista de chamadas recentes.

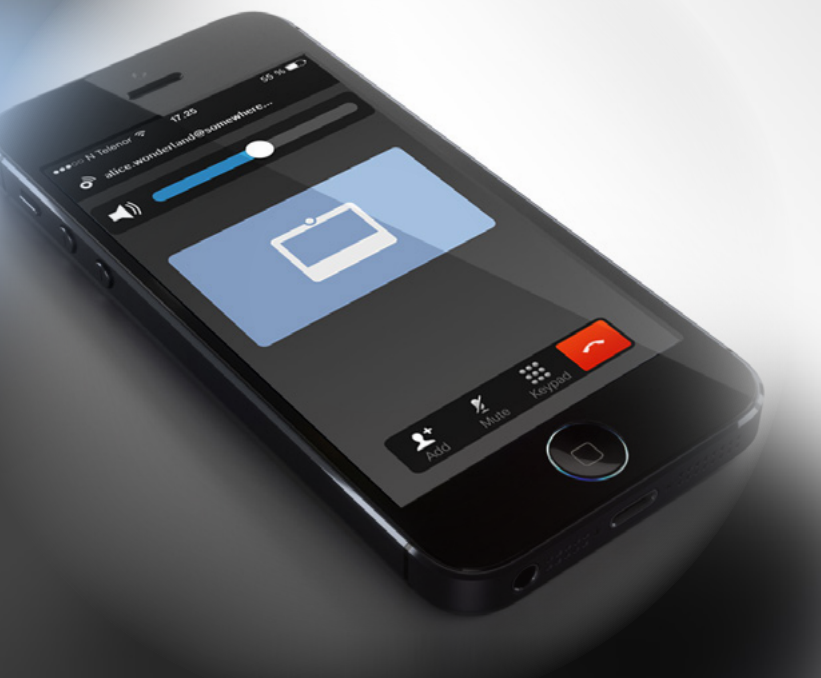

# <span id="page-25-1"></span>Proximidade da Cisco

D15506.01 Guia do utilizador do Cisco Webex Desk Series JANEIRO 2023 Todo o conteúdo © 2023 Cisco Systems, Inc. Todos os direitos reservados

<span id="page-25-0"></span> $Q$ 

 $\mathring{\rm{1}}$ 

 $\bigcirc$ 

 $\widehat{\delta}$ 

 $\bigoplus$ 

 $\begin{array}{c} \square \\ \square \end{array}$ 

 $\Delta$ 

 $\bigoplus$ 

铰

<span id="page-26-0"></span>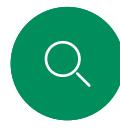

 $\int_{0}^{2}$ 

# Sinal de ultrassom de proximidade Cisco Proximidade Cisco

Os dispositivos Cisco emitem ultrassom como parte da funcionalidade Proximidade. A maioria das pessoas está exposta a ultrassons mais ou menos diariamente em muitos ambientes, incluindo na indústria, nas aplicações comerciais e nos eletrodomésticos.

Mesmo que o ultrassom transportado pelo ar possa causar efeitos subjetivos a alguns indivíduos, não é muito provável que ocorram quaisquer efeitos para níveis de pressão sonora inferiores a 75dB. As diretrizes para os limites de exposição a ultrassons variam muito de país para país, mas 75dB é o limite mais baixo atualmente encontrado para a banda de frequência de 20kHz aproximadamente, que é onde o sinal de proximidade

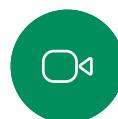

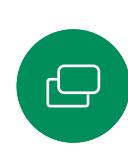

 $\bigoplus$ 

Uma boa referência para esta informação são as diretrizes da Health Canada, [http://www.hc-sc.gc.ca/ewh-semt/pubs/](http://www.hc-sc.gc.ca/ewh-semt/pubs/radiation/safety-code_24-securite/index-eng.php#a2.2.2) [radiation/safety-code\\_24-securite/index-eng.php#a2.2.2.](http://www.hc-sc.gc.ca/ewh-semt/pubs/radiation/safety-code_24-securite/index-eng.php#a2.2.2)

Estas diretrizes referem que níveis de pressão sonora inferiores a 120dB não demonstraram provocar perdas de audição, quer permanentes quer temporárias.

No caso dos dispositivos Cisco para utilização pessoal, o nível de pressão sonora do ultrassom é inferior a 70dB, a uma distância de 20cm ou mais do altifalante.

Em casos mais práticos, o nível no ouvido do utilizador será muito menor do que estes níveis máximos, devido à direcionalidade do altifalante, atenuação da distância e elevado grau de absorção de alta frequência em salas típicas. Os níveis irão desde o que seriam níveis de ruído de fundo/ambiente típicos de som audível em espaços de reunião até aos chamados níveis de conversação de discurso normal.

Portanto, é considerado seguro para humanos serem continuamente submetidos ao sinal de proximidade. A maioria das pessoas não terá consciência da presença do sinal, nem sofrerá quaisquer efeitos provenientes do mesmo. Alguns indivíduos com uma audição de alta frequência especialmente aguda podem, no entanto, conseguir ouvi-lo. Tal situação é mais provável de acontecer diretamente à frente e perto do altifalante.

Animais, como cães, irão escutar o sinal de proximidade, uma vez que o seu intervalo de frequência de audição é muito mais amplo.

No entanto, o efeito do som depende também do nível e o alcance da audição de um cão não é significativamente diferente do alcance de um humano. O limite de audição dos cães a 20kHz pode ser tão baixo quanto 0 a 10dB, semelhante ao limite de um ouvido humano na sua faixa de frequência mais sensível.

A Cisco não efetuou testes ou qualificação dos possíveis efeitos do sinal em cães. Devido aos níveis limitados, acredita-se que, embora o sinal seja claramente audível, não é incómodo para os cães.

Um cão num escritório ou sala de reuniões será sujeito a ultrassons a níveis comparáveis ao ruído de fundo normal ou a níveis de conversação máximos. Não houve quaisquer relatórios sobre animais que tivessem ficado incomodados pelos sinais, em todos os anos em que tivemos esta funcionalidade nos nossos produtos.

No entanto, a pergunta sobre o efeito dos ultrassons nos cães é válida, uma vez que existem repelentes de cães que utilizam ultrassons. Estes dispositivos alegam normalmente utilizar ultrassons incómodos, mas não prejudiciais. A Cisco não tem informações sobre o design dos repelentes para cães, mas a análise das especificações destes dispositivos revela normalmente que os níveis de exposição típicos são iguais ou superiores a 100dB.

Para soluções que utilizem codecs de vídeo da Cisco com sistemas de altifalantes de terceiros, a Cisco não consegue controlar o nível de pressão sonora dos ultrassons. Na maioria dos casos, a sensibilidade e resposta de frequência do altifalante necessárias irão resultar em níveis inferiores ao limite de 75dB. No entanto, se for aplicada amplificação externa em excesso ou se o sistema de altifalante tiver uma resposta de alta frequência acentuada, podem ser gerados níveis superiores ao limite.

### Sobre a Proximidade Cisco

A funcionalidade Proximidade Cisco permite-lhe partilhar, sem fios, conteúdo de um computador num dispositivo Cisco. Até pode utilizar o seu smartphone, tablet, PC ou MAC para controlar chamadas no dispositivo de vídeo.

### Observe o seguinte:

Terá de descarregar (gratuitamente) a aplicação Cisco Intelligent Proximity a partir da App Store ou do Google Play.

Os utilizadores do Windows ou OS X devem aceder a [https://](https://proximity.cisco.com/) [proximity.cisco.com/.](https://proximity.cisco.com/)

A sua equipa de suporte ao vídeo pode não ter ativado qualquer funcionalidade ou ter ativado apenas algumas ou todas as funcionalidades disponíveis.

A Proximidade recorre a ultrassons para ligar os utilizadores (mais à esquerda). Não bloqueie o microfone do seu computador, smartphone ou tablet.

A Proximidade não funciona fora das salas de reunião quando as portas são fechadas. É necessário estar próximo do ponto final do vídeo para utilizar a Proximidade.

Por motivos de privacidade, mantenha as portas da sala de reuniões fechadas para evitar ser escutado.

da Cisco é emitido.

<span id="page-27-0"></span>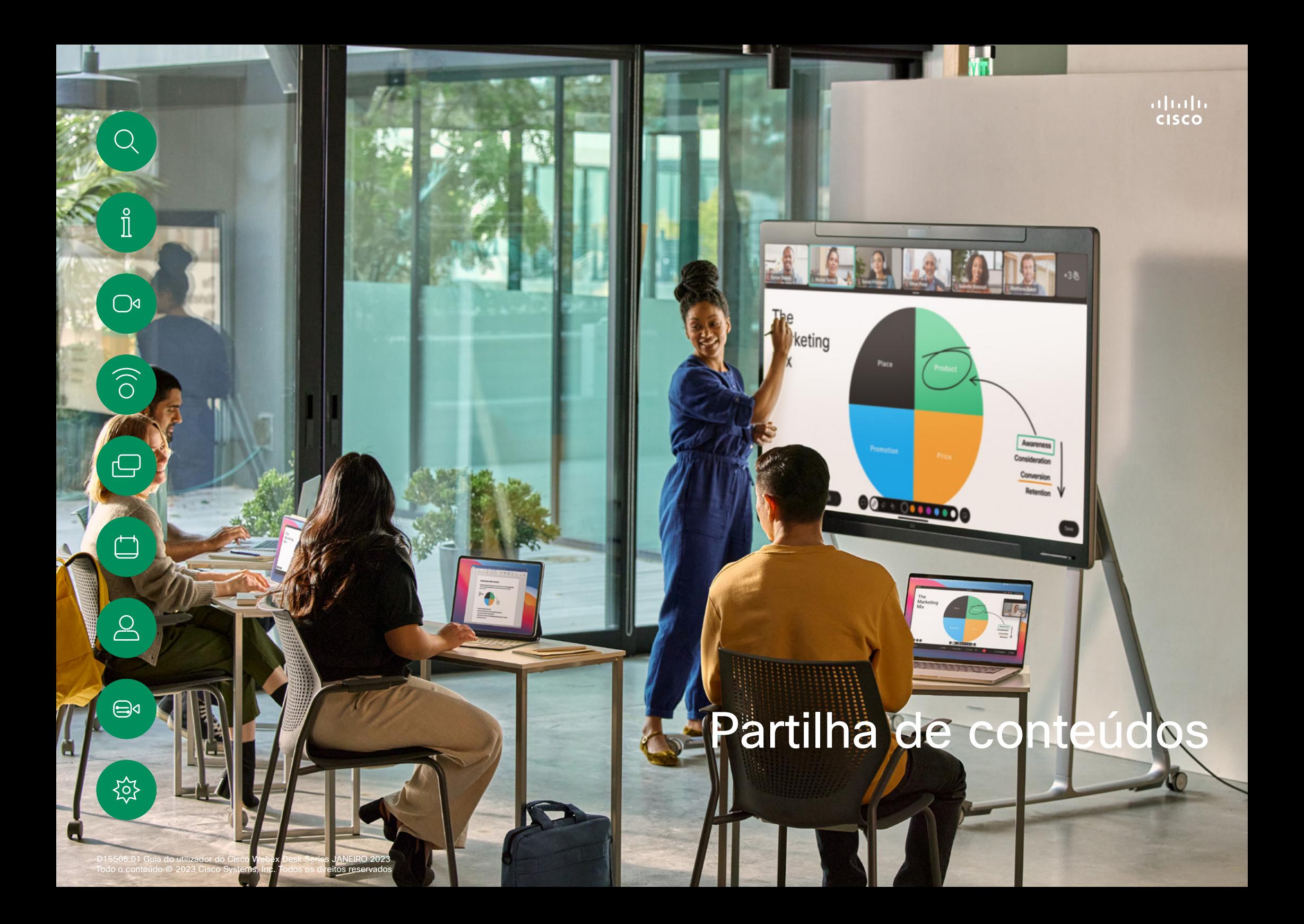

<span id="page-28-0"></span>

# Partilhar conteúdos durante uma chamada Partilha de conteúdos

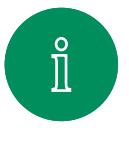

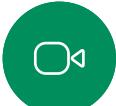

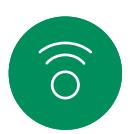

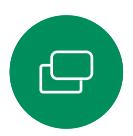

 $\beta$ 

 $\bigoplus$ 

50,

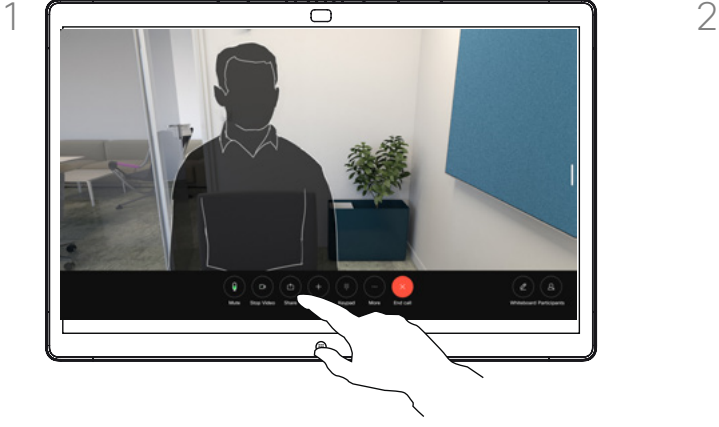

Se estiver a usar um cabo, conecte a sua origem e certifique-se de que está ativada. Numa chamada, toque no ecrã para obter os controlos de chamadas e, em seguida, toque no botão Partilhar.

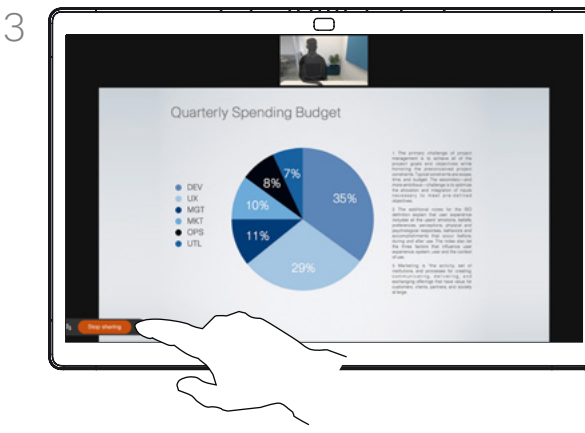

Para parar de partilhar conteúdos, toque em Parar partilha.

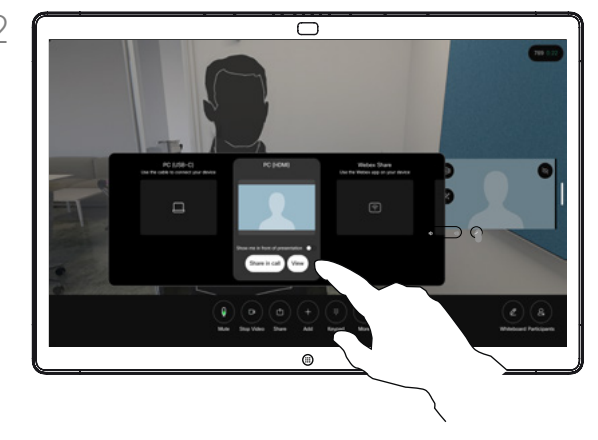

Selecione a sua fonte. Toque em Ver para prévisualizar. Ainda ninguém pode ver o ecrã do computador - toque em Partilhar quando estiver pronto. Ou toque em Partilhar na chamada para partilhar imediatamente.

### Acerca da partilha de conteúdos

Partilhe conteúdo no seu dispositivo Cisco ligando o seu computador ao dispositivo com um cabo USB-C ou HDMI, ou partilhe sem fios com a sua aplicação Webex, a Proximidade Cisco ou o Miracast®. Pode também partilhar os quadros brancos com os participantes da chamada.

Se o Miracast estiver ativado, pode partilhar conteúdo sem fios do seu portátil com um dispositivo Cisco sem um cliente. Este processo funciona durante chamadas e fora delas: para partilhar na chamada, inicie a chamada primeiro. Saiba mais sobre o Miracast em [https://help.webex.com/](https://help.webex.com/kfdwufb/) [kfdwufb/.](https://help.webex.com/kfdwufb/)

Consulte & au ot: Proximidade da Cisco" na [página 26](#page-25-1) deste guia sobre a partilha sem fios.

Quando a câmara estiver ativada, poderá apresentar-se à frente do conteúdo, da mesma forma que apresenta numa sala de reunião. Basta ligar o seu portátil com o HDMI ou o cabo USB-C. Toque no botão Partilhar nos controlos de chamadas. Ative Mostrar-me diante da apresentação e toque em Partilha durante a chamada. Arraste e largue a sua imagem no ecrã para a sua localização preferida, e belisque e amplie a sua imagem para alterar o seu tamanho.

29 Para partilhar fora de uma chamada utilizando um cabo, ligue a fonte e certifique-se de que está ligada. O ecrã do computador aparecerá no dispositivo. Para interromper a partilha, deslize para cima a partir da parte inferior do ecrã do dispositivo e selecione um ecrã diferente, ou desligue a fonte.

<span id="page-29-0"></span>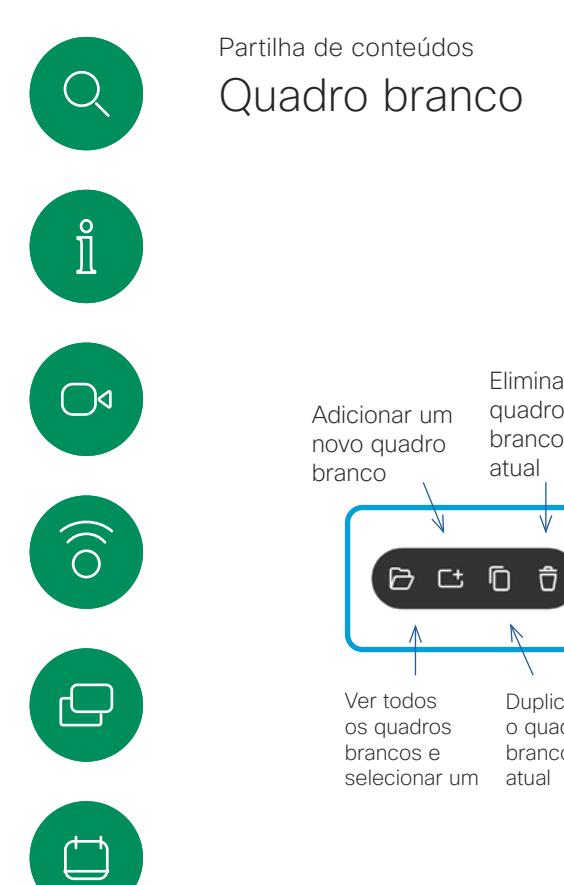

 $\infty$ 

 $\bigoplus$ 

१०१

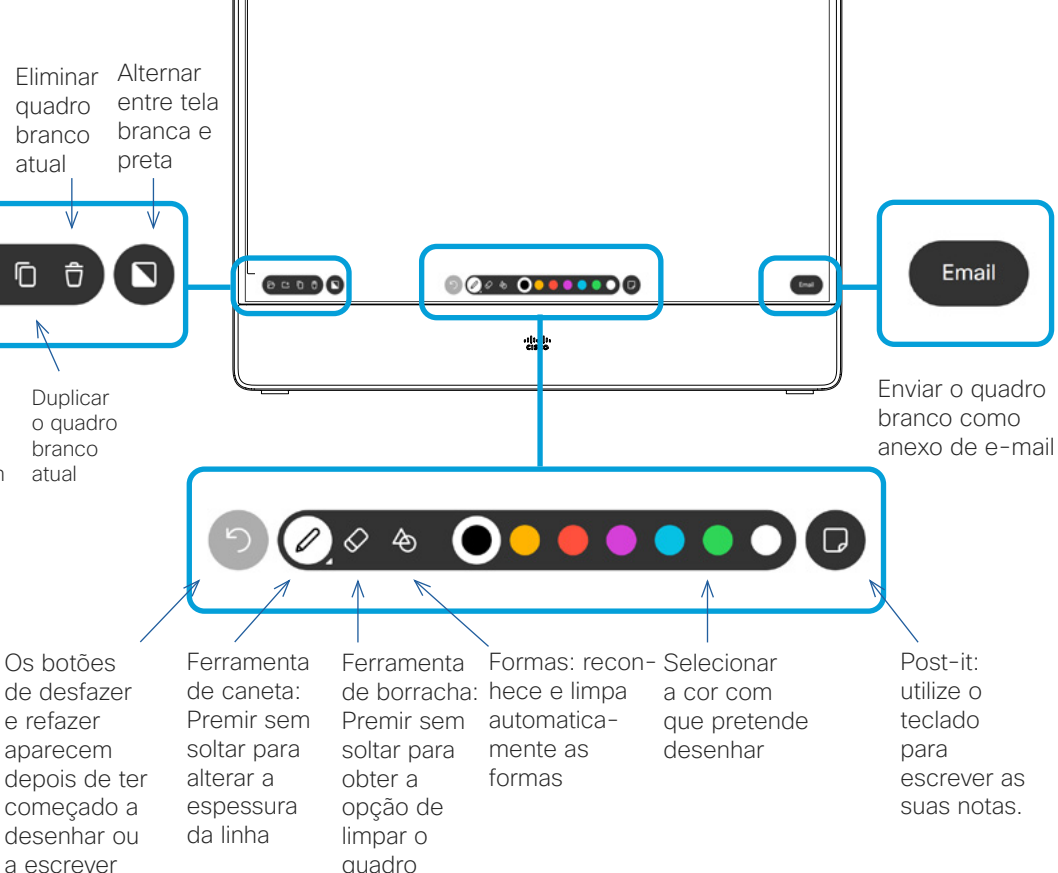

 $\circ$ 

### Acerca dos quadros brancos

Pode utilizar o dispositivo Cisco Board Series ou Board Pro para quadros brancos digitais.

Para abrir o quadro branco, toque no botão Quadro branco no ecrã inicial.

Utilize a caneta ou o dedo para escrever e desenhar.

O tamanho de uma página do quadro branco é tão grande quanto o pretendido. Utilize dois dedos para arrastar o quadro branco e aperte os dedos para utilizar o zoom.

Para guardar os seus desenhos do quadro branco, poderá enviá-los como e-mails. Se o dispositivo estiver configurado para fazêlo, toque no botão E-mail e, em seguida, introduza os endereços do destinatário. Os quadros brancos são enviados no formato PDF.

Lembre-se de que deslizar para cima a partir da parte inferior do ecrã abre o seletor de tarefas. Verá as aplicações abertas, outros quadros brancos atuais e o ecrã inicial lá e poderá alternar entre eles.

Para eliminar todos os quadros brancos, abra o painel de controlo e toque em Terminar sessão.

Partilha de conteúdos

# Terminar a sua sessão para limpar o Board

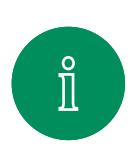

 $\overline{\bigcirc}$ 

 $\widehat{O}$ 

 $\ominus$ 

 $\qquad \qquad \Box$ 

<span id="page-30-0"></span><u>Q</u>

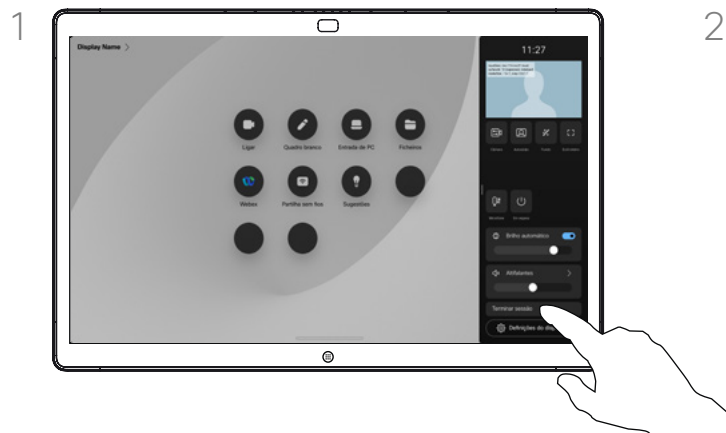

Quando tiver terminado, abra o painel de controlo e toque em Terminar sessão.

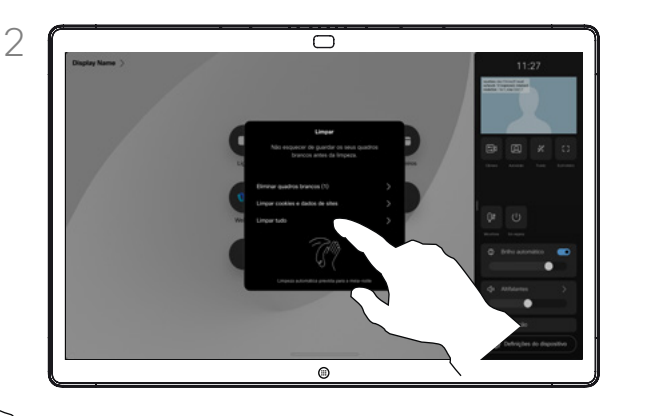

Decida se pretende limpar todos os quadros brancos, todos os dados do site, ou ambos. A opção para eliminar os dados do site só aparece se o motor da Web estiver ativado.

### Acerca das sessões

Durante uma sessão, os seus quadros brancos, anotações e atividade Web são armazenados no seu dispositivo. Pode fazer uma pausa ou alternar entre as atividades e, em seguida, voltar aos seus ficheiros e continuar o seu trabalho.

Pode terminar a sessão a qualquer momento a partir do seu dispositivo, limpando todos os quadros brancos e dados de navegação para o próximo utilizador.

Por predefinição, os seus quadros brancos e dados Web são eliminados automaticamente todos os dias à meia-noite. Veja com o administrador do sistema se a limpeza automática está desativada ou definida para ocorrer numa altura diferente.

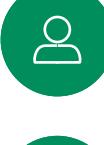

 $\bigoplus$ 

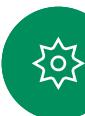

# Anotar conteúdos partilhados Partilha de conteúdos

<span id="page-31-0"></span>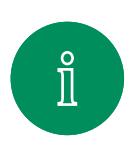

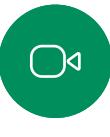

ک

 $\beta$ 

 $\bigoplus$ 

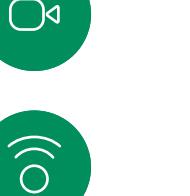

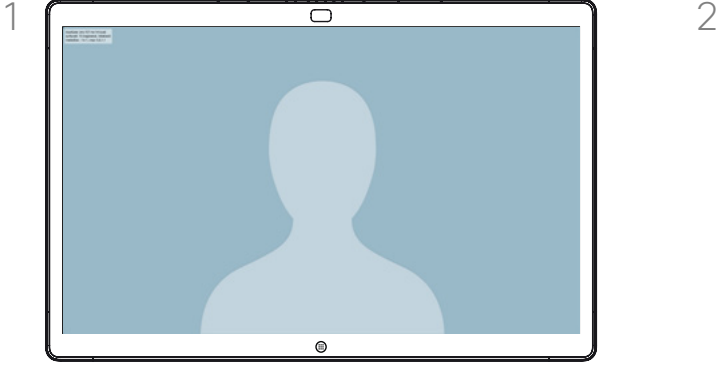

Quando não estiver numa chamada, partilhe o ecrã do computador para o Board. Toque no ecrã para obter o botão Anotação e, em seguida, toque no botão.

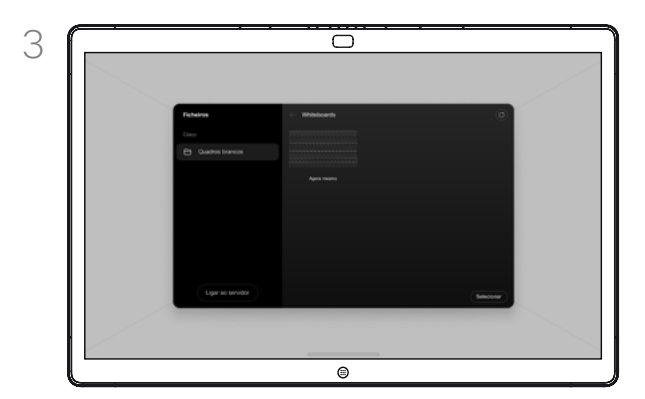

 $\Omega$ 

A imagem anotada é guardada como um quadro branco. Deslize para cima para ver todos os seus quadros brancos atuais. Pode adicionar outro quadro branco ou eliminar qualquer um dos quadros brancos existentes. Os quadros brancos serão eliminados quando a sessão terminar.

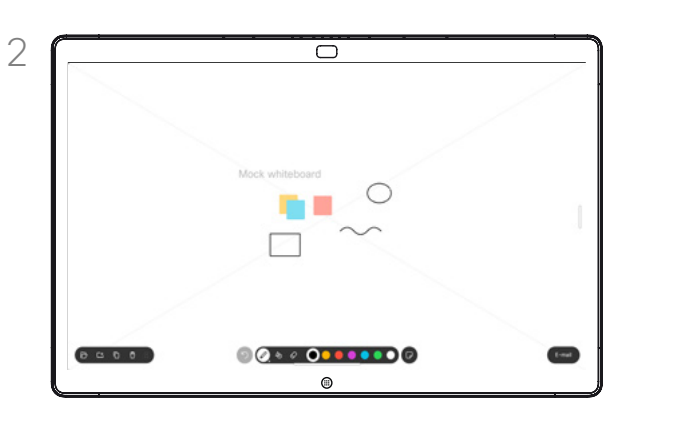

Efetue as suas anotações com as ferramentas e toque em **Concluído** quando terminar. Pode retomar a apresentação ou pará-la completamente.

### Acerca da anotação

Pode anotar uma apresentação fora das chamadas de vídeo.

Ao optar por anotar uma imagem, um instantâneo dessa imagem será gerado, de forma que as suas alterações não afetem a apresentação.

Quando tiver terminado, a imagem anotada continuará a existir como um quadro branco. Repare que os quadros brancos são apagados do dispositivo após algum tempo por razões de privacidade.

Para manter as anotações, envieas por e-mail, se o seu Board estiver configurado para tal.

As anotações são enviadas como PDFs.

<span id="page-32-0"></span>Q.

### Partilha de conteúdos

# Enviar anotações ou desenhos por e-mail

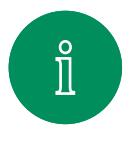

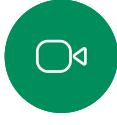

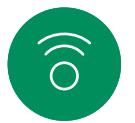

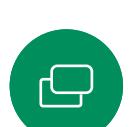

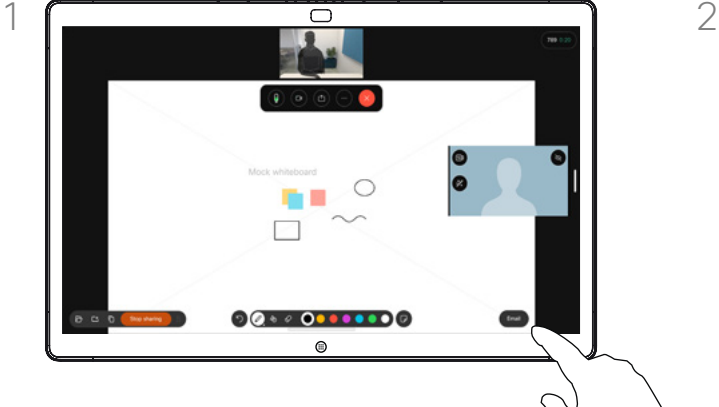

Toque no botão E-mail no quadro branco.

Se tiver mais de um quadro branco, selecione aquele que pretende enviar por e-mail. Em seguida, toque na seta Seguinte.

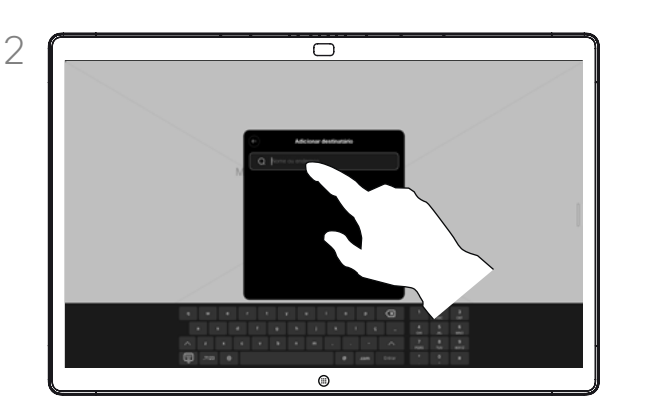

Toque para adicionar destinatários e digitar os endereços. Em seguida, toque em Enviar.

### Acerca da anotação

Pode enviar um ou mais quadros brancos como um anexo de e-mail para os destinatários que pretender, desde que o seu Board esteja configurado para tal.

Os quadros brancos são enviados no formato PDF.

Esta é a única forma de manter um quadro branco depois de terminar a sessão do mesmo.

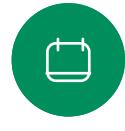

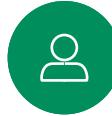

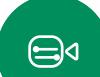

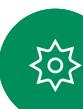

<span id="page-33-0"></span>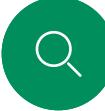

### Partilha de conteúdos

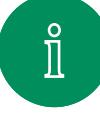

 $\bigcap$ d

 $\widehat{O}$ 

 $\bigoplus$ 

 $\overrightarrow{\Box}$ 

 $\Delta$ 

 $\bigoplus$ 

o',

Pode controlar o seu computador portátil a partir do ecrã do Cisco Board. Isto funciona se tiver ligado um computador portátil com Windows 10 ao Board através de um cabo HDMI e de um cabo USB-C. Esta alternativa é adequada para tarefas que envolvem arrastar e largar, programas de desenho e mapas.

Redirecionamento por toque com fios

O redirecionamento de toque está disponível se estiver a partilhar localmente ou a partilhar uma chamada.

O recurso é testado e verificado com o Windows 10. A funcionalidade básica também tem de funcionar com outro sistema operacional.

### Limitações:

- Quando utiliza o redirecionamento de toque, não é possível utilizar a anotação no ecrã que está a partilhar.
- O controlo de volume do Board não está disponível quando o redirecionamento de toque está a ser utilizado. Utilize o controlo de volume do seu computador portátil.
- Se o Board tiver o controlador Touch 10 ou Room Navigator ligado, não é possível mover a visualização própria enquanto o cabo USB-C estiver ligado ao Board.

### Ativar a funcionalidade de arrastar e largar no browser

Para utilizar o redirecionamento de toque para arrastar e largar no browser, tem de ativar esta funcionalidade diretamente no browser.

- Chrome: aceda a chrome://flags/#touch-events e defina para Ativado.
- Firefox: aceda a about: config e defina Dom.w3c\_touch events.legacy\_apis.enabled = true.
- Edge: aceda a about:flags e defina Ativar eventos de toque = sempre ativada.

#### Utilizar o redirecionamento de toque em computadores portáteis Windows 10

- 1. Ative o modo tablet no seu computador portátil, selecionando o centro de ações na barra de tarefas, junto à data e à hora e, em seguida, selecione o Modo tablet para o ativar.
- 2. Ligue o seu computador portátil a um Board através de um cabo HDMI e de um cabo USB-C. Pode utilizar um cabo USB-C-> USB-C ou um cabo USB-C > USB-A.
- 3. Nota: os cabos USB-C > USB-A são suportados para comprimentos de cabo mais longos.
- 4. O redirecionamento de toque está disponível instantaneamente se o seu Board estiver configurado para a partilha automática. Caso contrario, selecione Partilhar na interface do utilizador do Webex Board.

Se pretender mudar para outras atividades no Board enquanto estiver a utilizar o redirecionamento de toque, deslize para cima a partir da parte inferior do ecrã e abra outro ecrã ou aplicação.

### **NOTA:** Esta funcionalidade está disponível apenas nos Boards da série S.

<span id="page-34-0"></span>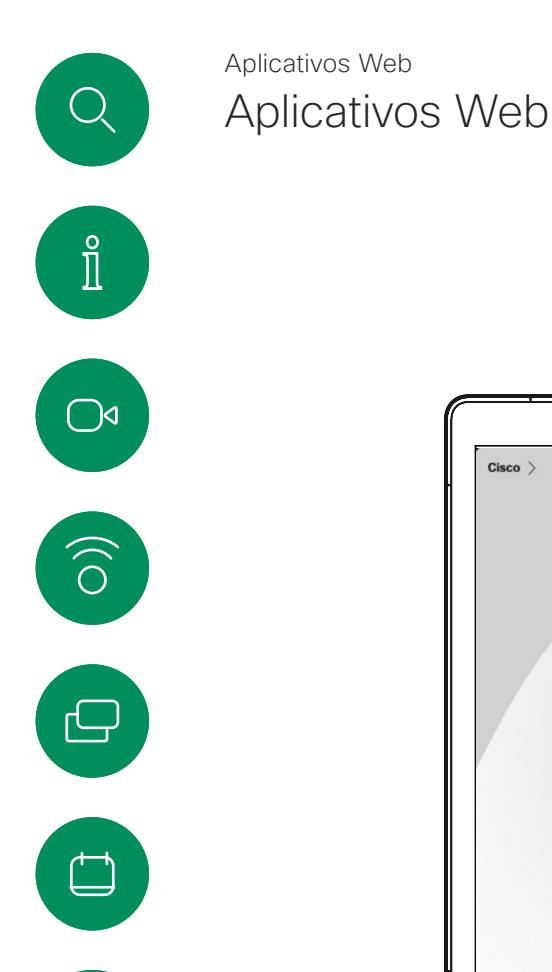

 $\beta$ 

 $\bigoplus$ 

207

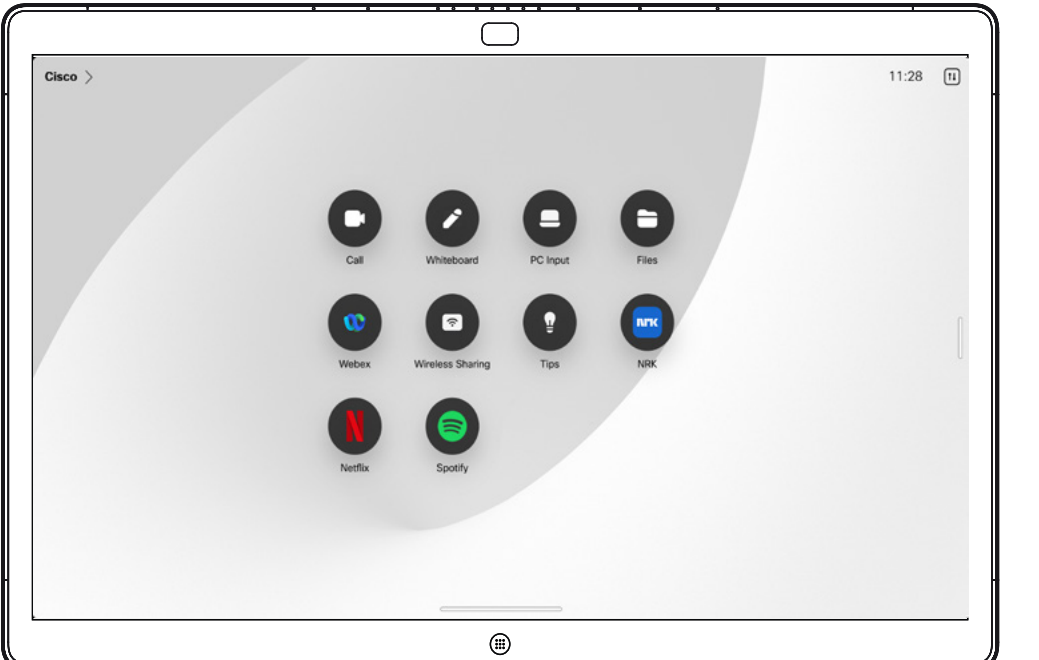

### Sobre os aplicativos Web

Uma aplicação Web é uma página da Web ou aplicação à qual acede a partir do ecrã inicial do dispositivo. Pode partilhar e trabalhar numa aplicação Web localmente ou numa chamada.

As aplicações Web iniciam em ecrã inteiro e expiram ao fim de 15 minutos, se não estiverem a ser utilizadas. O aplicativo Web pode ser interativo.

Quando abrir uma aplicação Web numa chamada, esta será partilhada automaticamente. Não é possível prévisualizar a aplicação Web enquanto estiver numa chamada.

Ao apresentar um aplicativo Web que reproduz áudio mas não permite o controlo de volume, não é possível ajustar o áudio partilhado para os participantes.

Os dados, tais como cache, cookies e armazenamento local, são eliminados automaticamente quando a sessão é encerrada.

Pode adicionar, eliminar e editar aplicações Web directamente a partir do menu definições do seu dispositivo.

Abra o painel de controlo e toque em Definições do dispositivo. Desloque-se para e toque em Gerir aplicações Web. Pode adicionar uma aplicação Web e editar ou eliminar já existentes.

As aplicações Web configuradas no editor de extensão da interface do utilizador estão visíveis na lista de aplicações Web em Aplicações Web com gestão externa mas não é possível editar ou eliminá-las do dispositivo.

<span id="page-35-0"></span>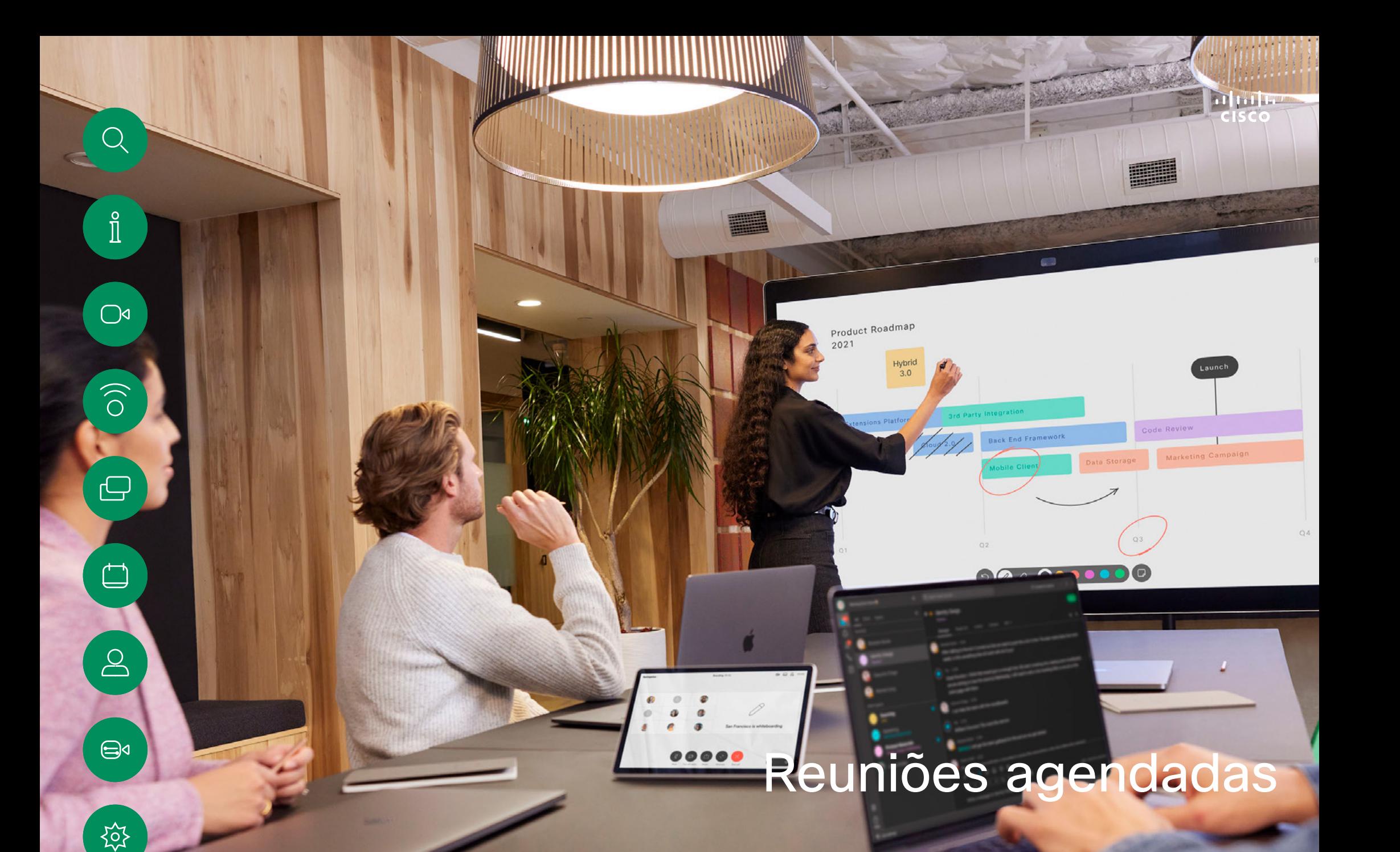

<span id="page-36-0"></span>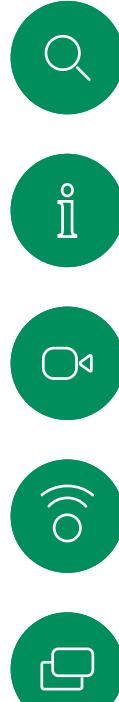

# Reuniões agendadas

# Participar numa reunião agendada

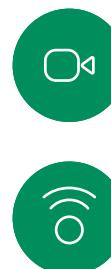

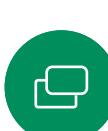

 $\qquad \qquad \Box$ 

 $\sum\limits_{i=1}^{n}$ 

 $\bigoplus$ 

**ZOZ** 

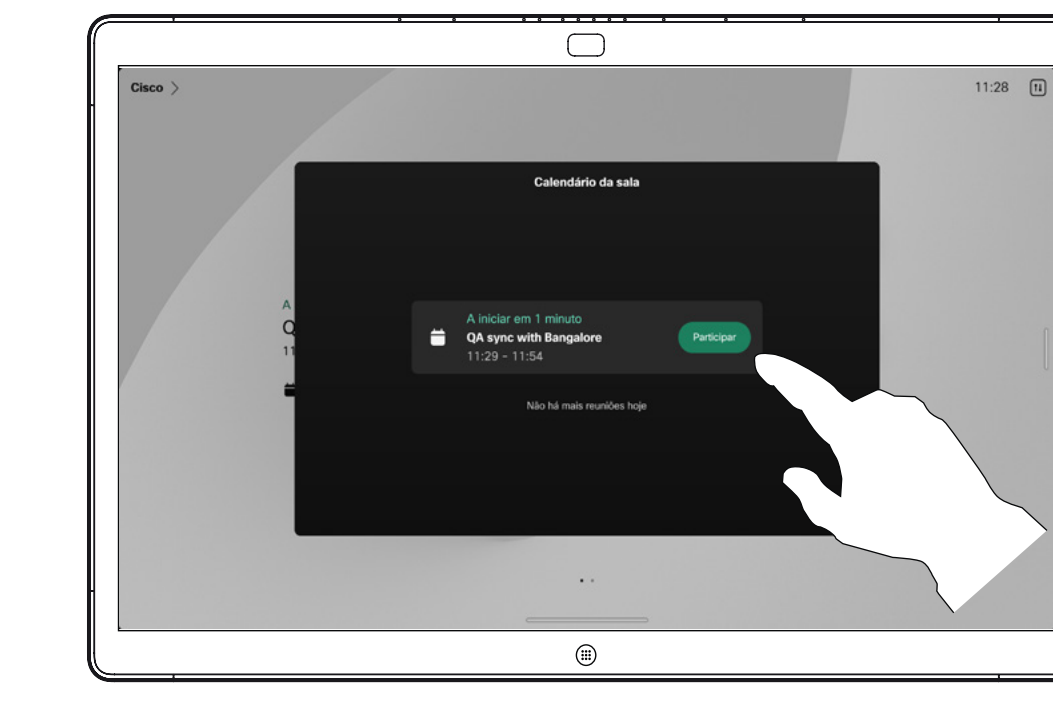

Quando uma reunião estiver prestes a começar, ser-lhe-á perguntado se pretende participar. Toque em Participar.

### Participar numa reunião

Pode ligar o seu Board a um sistema de gestão com capacidade para agendar reuniões em vídeo. As reuniões agendadas irão aparecer no seu dispositivo.

Toque em Participar para participar na reunião.

Se a reunião já tiver começado, ainda pode participar.

Quando uma reunião agendada aparece no ecrã de um dispositivo, o dispositivo acorda de stand-by.

<span id="page-37-0"></span> $Q_{\rm c}$  $\mathring{\rm{1}}$  $\bigcirc$  $\widehat{\bigcirc}$ 

 $\bigoplus$  $\qquad \qquad \Box$  $\sum_{i=1}^{n}$ 

 $\bigoplus$ 

谂

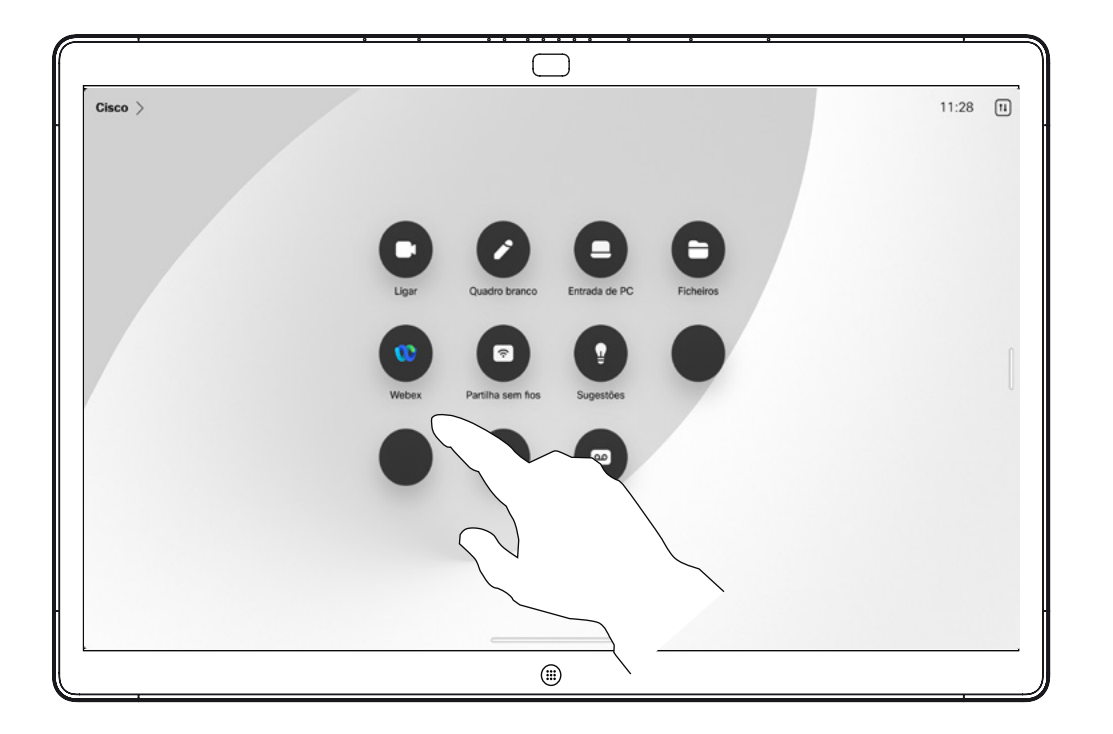

Participar numa reunião do Webex

Reuniões agendadas

### Participar numa reunião

O Board pode estar ligado a um sistema de gestão ligado ao Webex. Toque no botão Webex. Receberá uma mensagem a solicitar a introdução do número de reunião que recebeu no seu convite. Toque em Participar para participar na reunião.

<span id="page-38-0"></span>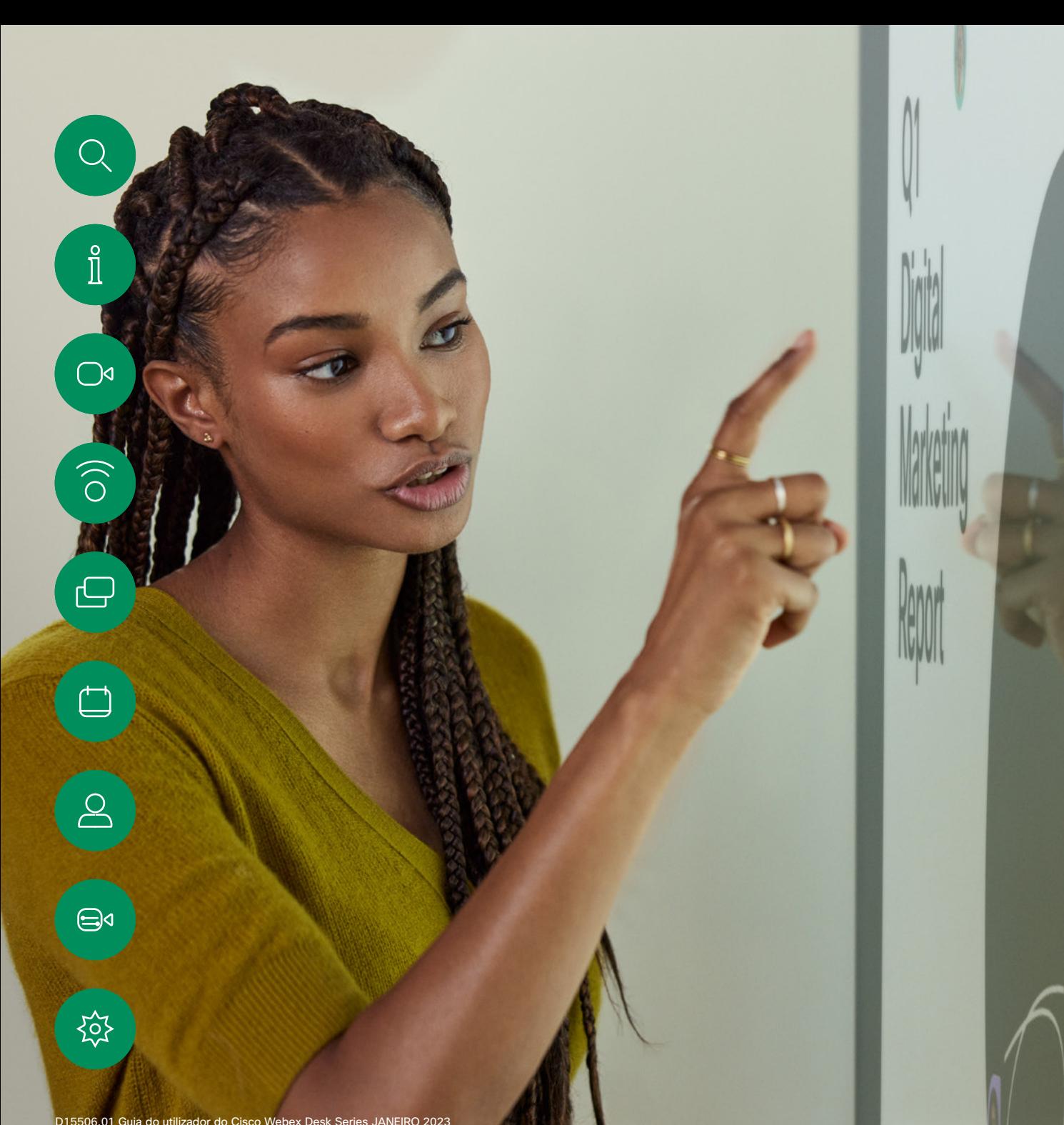

# Contactos

 $\frac{1}{2}$ 

D15506.01 Guia do utilizador do Cisco Webex Desk Series JANEIRO 2023 Todo o conteúdo © 2023 Cisco Systems, Inc. Todos os direitos reservados

<span id="page-39-0"></span>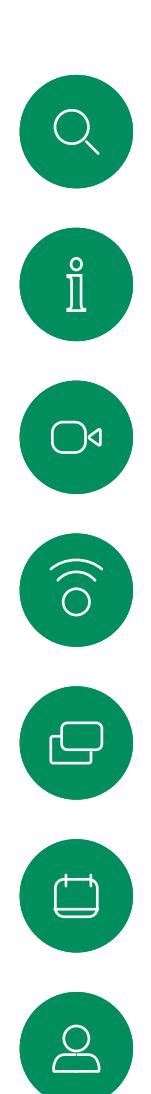

# Favoritos, Recentes e Diretório Contactos

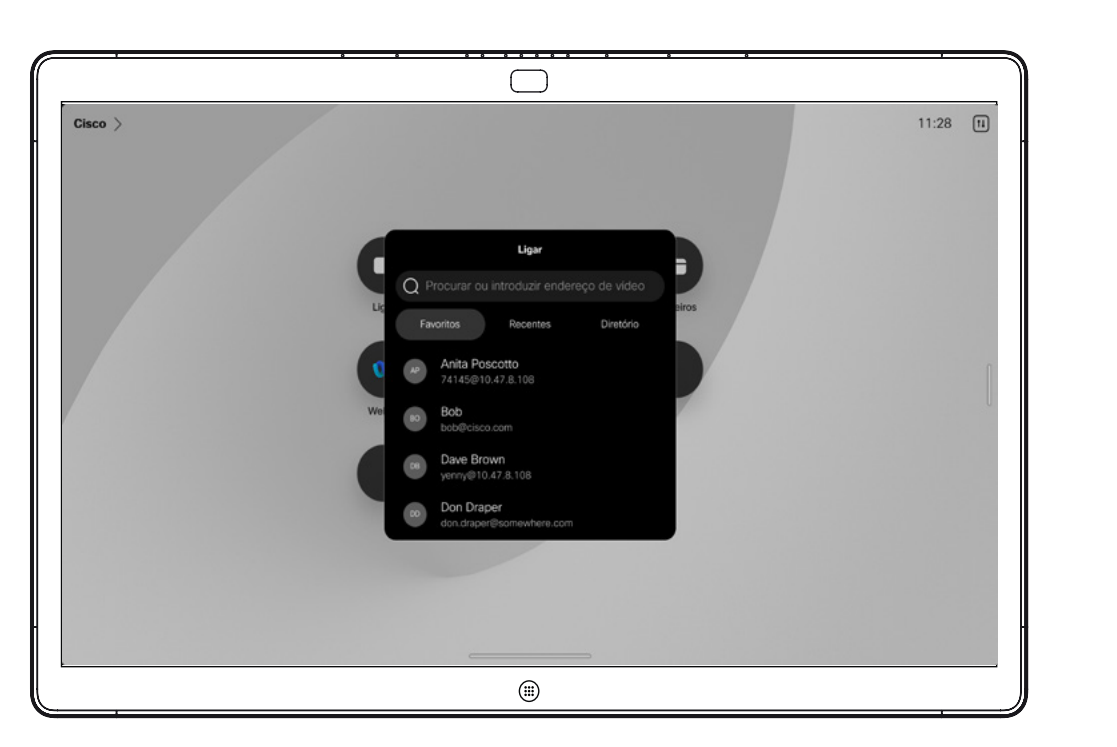

### Acerca das Listas de contactos

Toque no botão Ligar para abrir as suas listas de contactos. A lista de contactos é constituída por três partes:

Favoritos. Contactos adicionados pelo utilizador. Estas entradas são alguém a quem liga frequentemente ou alguém a quem tem necessidade de aceder de forma rápida e conveniente de vez em quando.

Diretório é, normalmente, um diretório corporativo instalado no dispositivo pela equipa de suporte de vídeo.

Recentes é uma lista de chamadas que efetuou, recebeu ou perdeu anteriormente.

Tenha em consideração que a remoção de entradas de *Recentes* apenas pode ser efetuada através da interface da Web.

 $\bigoplus$ 

至

Adicionar alguém aos Favoritos durante uma chamada Contactos

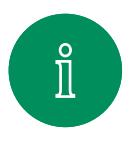

<span id="page-40-0"></span>Q.

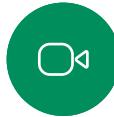

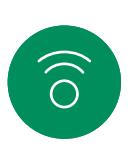

ب

 $\Box$ 

 $\sum\limits_{i=1}^{n}$ 

 $\bigoplus$ 

讼

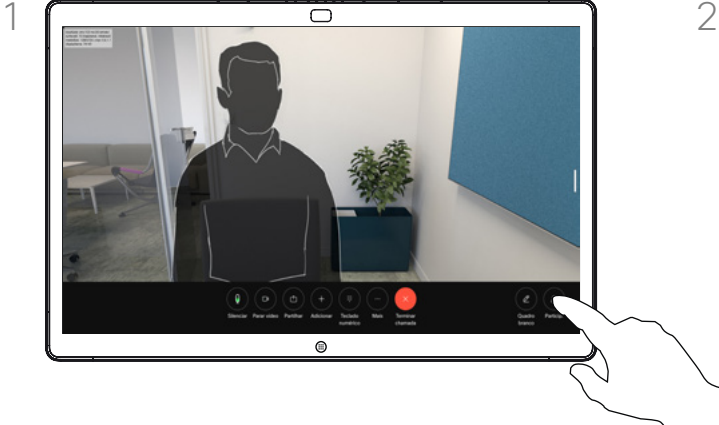

Numa chamada, toque no ecrã para obter os controlos de chamadas e, em seguida, toque no botão Participantes.

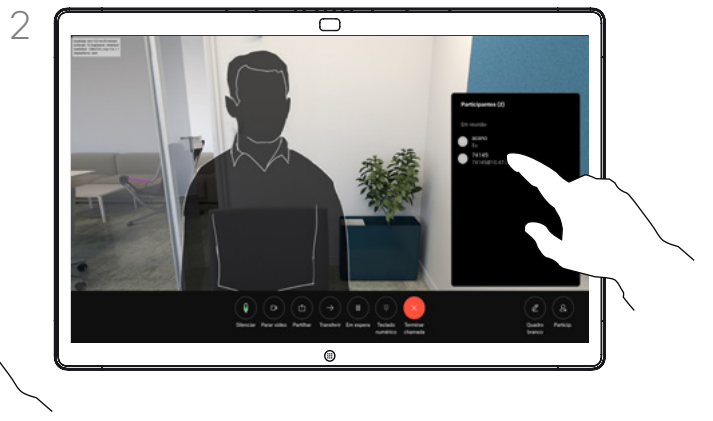

Toque no participante para o adicionar aos *Favoritos.*

### Acerca de Favoritos

*Favoritos* é a sua própria lista restrita de contactos aos quais liga frequentemente ou aos quais pretende ter acesso fácil.

*Favoritos* pode ser preenchido a partir das listas *Recentes* ou *Diretório*, assim como a partir de entradas manuais.

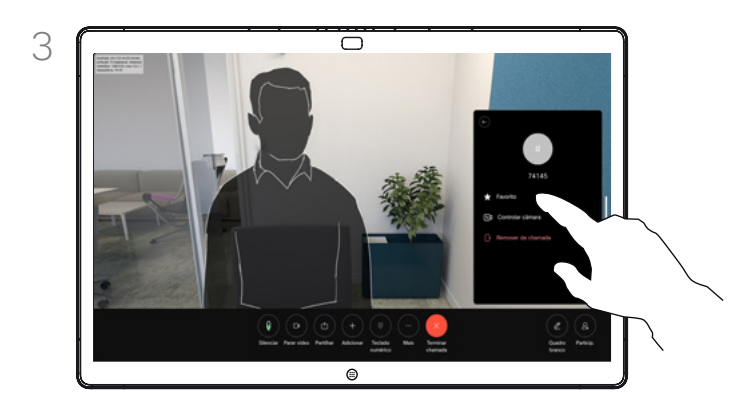

Toque em Favorito. Toque fora do menu para o fechar.

Adicionar alguém a Favoritos, fora de uma chamada Contactos

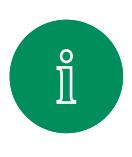

<span id="page-41-0"></span> $\bigcirc$ 

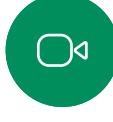

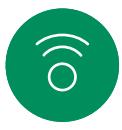

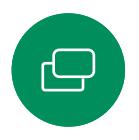

 $\Box$ 

 $\sum_{i=1}^{n}$ 

 $\bigoplus$ 

讼

Sem efetuar uma chamada, toque em Ligar para abrir a lista de *Contactos*. Toque em Recentes ou Diretório e procure a entrada para a adicionar aos seus *Favoritos.*

 $\triangle$ 

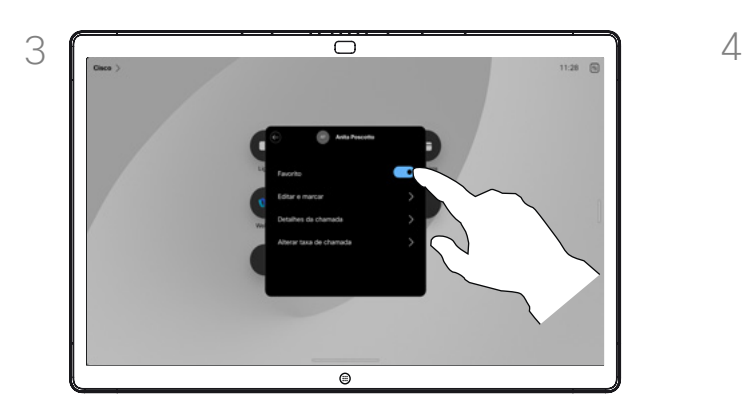

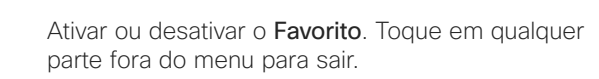

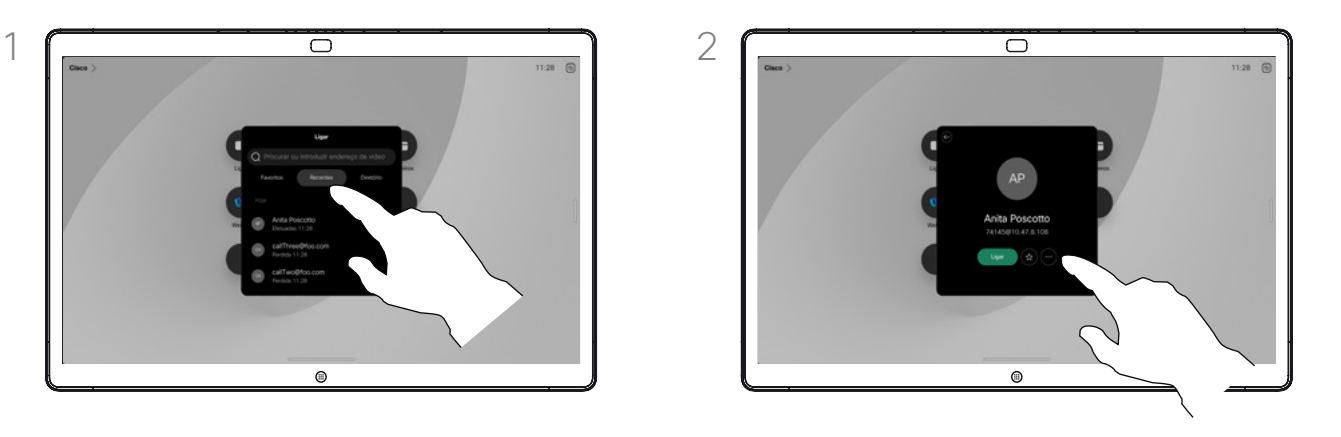

Toque na entrada que pretende adicionar à lista *Favoritos*. Toque no botão da estrela do cartão do contacto para que esta pessoa passe logo a favorita. Ou toque no botão Mais.

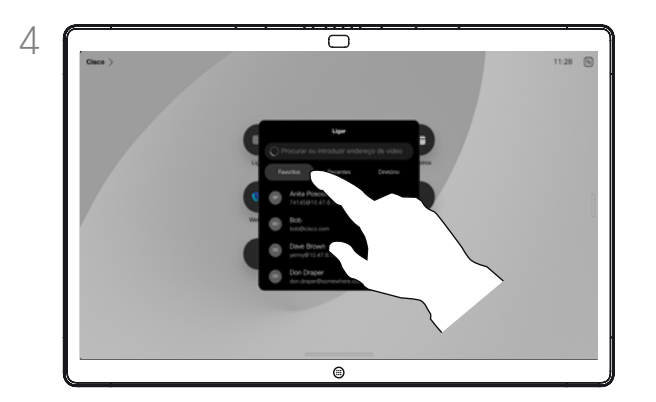

Para remover uma entrada dos *Favoritos*, aceda a Favoritos na lista de *Contactos* e repita o procedimento.

# Acerca de Favoritos

*Favoritos* é a sua própria lista restrita de contactos aos quais liga frequentemente ou aos quais pretende ter acesso fácil.

Favoritos pode ser preenchido a partir das listas *Recentes* ou *Diretório*, assim como a partir de entradas manuais.

<span id="page-42-0"></span>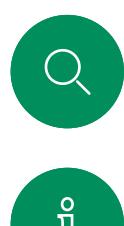

# Editar um favorito Contactos

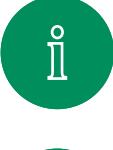

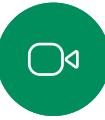

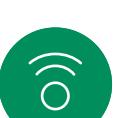

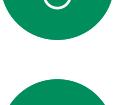

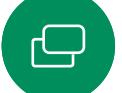

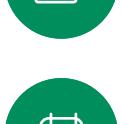

3

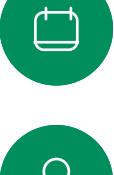

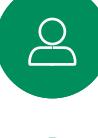

 $\bigoplus$ 

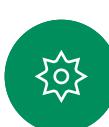

Edite a entrada e toque em Guardar no teclado para sair. Caso contrário, toque na seta voltar no cartão de contacto ou em qualquer lugar fora do cartão para sair.

 $\bigcirc$ 

Toque em Ligar para abrir a lista de contactos.

 $\circ$ 

ᇹ

Em seguida, toque em Favoritos.

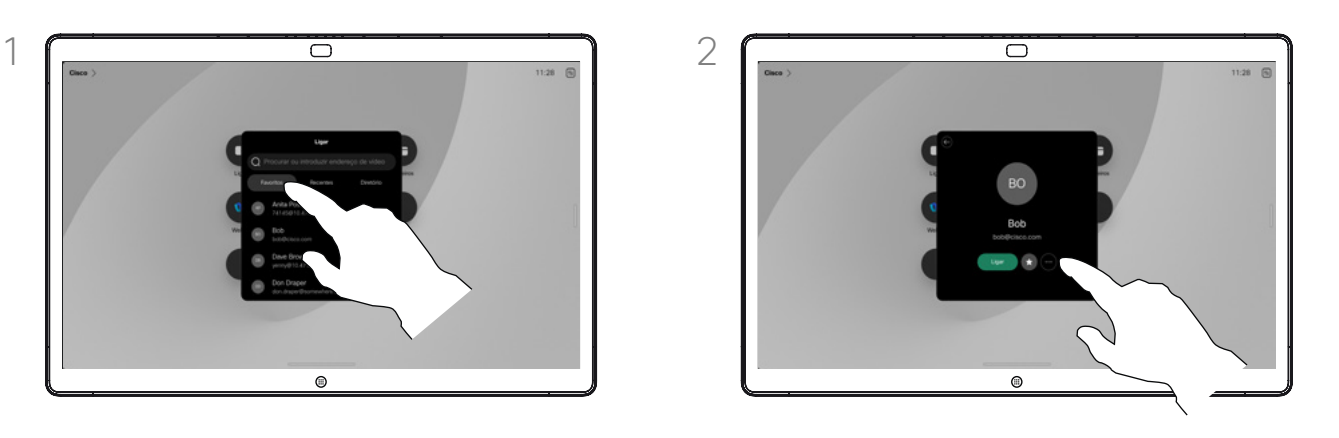

Toque na pessoa a ser editada. Agora toque em Mais.

# Acerca de Favoritos

É possível atualizar um favorito em qualquer altura.

<span id="page-43-0"></span>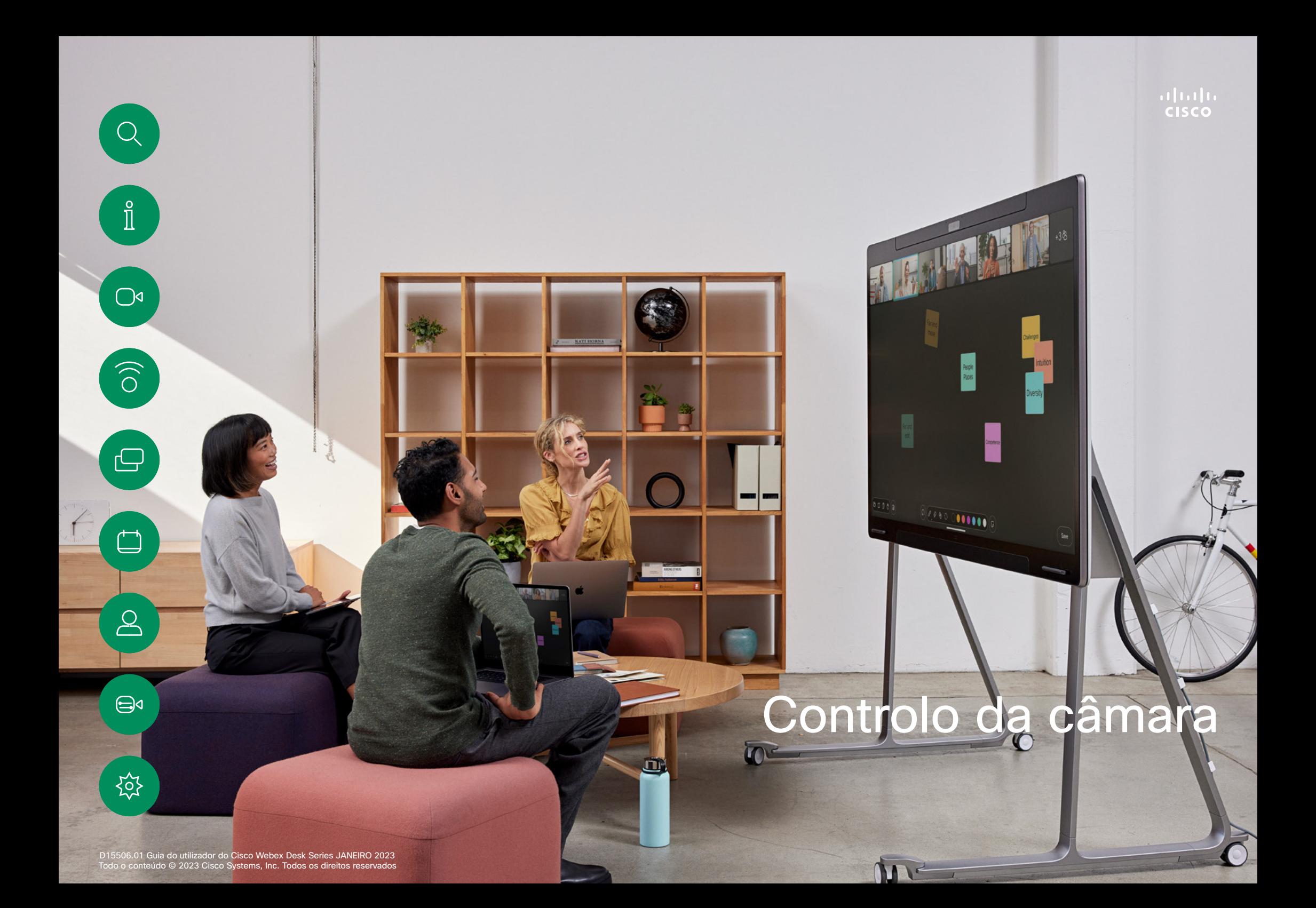

<span id="page-44-0"></span>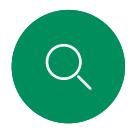

# Ligar e desligar a câmara Controlo da câmara

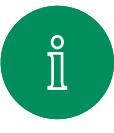

 $\bigcirc$ 

 $\widehat{O}$ 

 $\bigoplus$ 

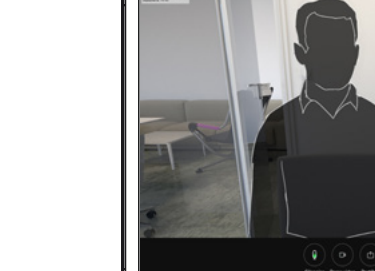

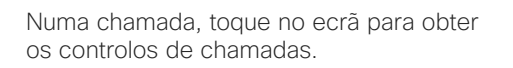

 $\circ$ 

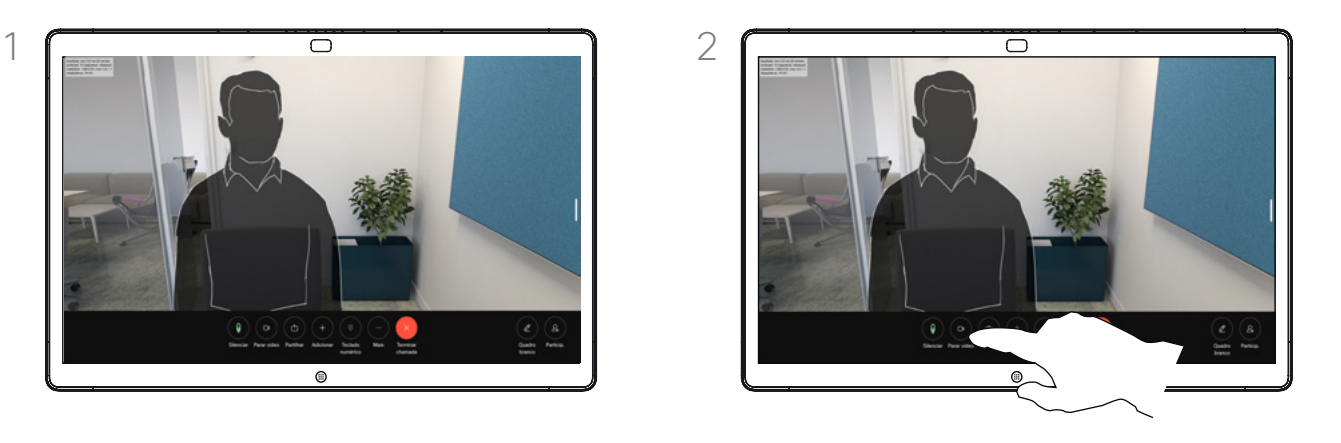

Toque no botão Parar vídeo. Toque em Iniciar vídeo para ativar novamente o vídeo de saída.

# Acerca da desativação do vídeo

Controle a transmissão de vídeo da sua câmara nos dispositivos que não têm a opção de bloquear mecanicamente a câmara.

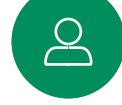

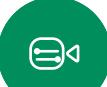

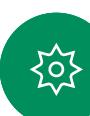

Controlo da câmara

# Aceder e ajustar a visualização própria dentro e fora da chamada

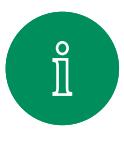

 $\bigcirc$ 

 $\widehat{\bigcirc}$ 

 $\bigoplus$ 

 $\overline{\Box}$ 

 $\sum_{i=1}^{n}$ 

 $\bigoplus$ 

{၀}

<span id="page-45-0"></span>Q.

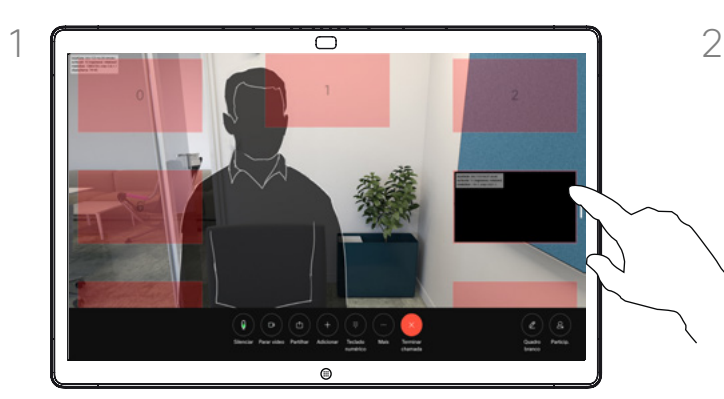

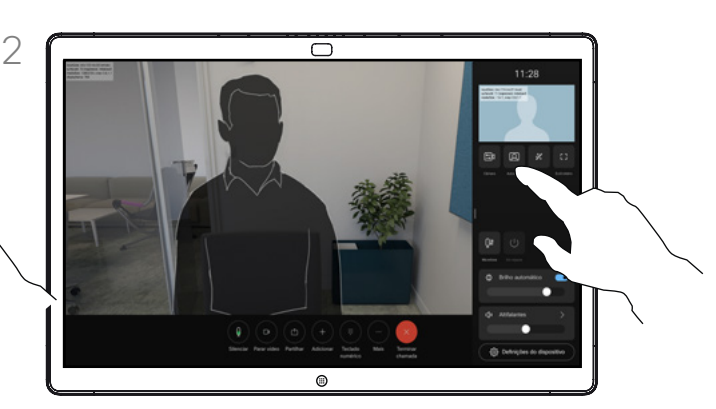

Certifique-se de que a câmara está ligada. Durante uma chamada, toque no ecrã para abrir a visualização própria por cima da chamada. Em seguida, toque no botão no canto direito da visualização própria e altere a visibilidade para Ocultar, Mostrar na chamada ou Mostrar sempre.

Dentro ou fora da chamada, abra o painel de controlo e, em seguida, toque no botão Visualização própria para obter as mesmas definições.

Mesmo se optar por ocultá-la, a visualização própria ainda aparecerá no painel de controlo com as mesmas opções disponíveis ali.

# Sobre a visualização própria

A visualização própria mostra o que os outros veem a partir do seu dispositivo. Poderá usá-la para confirmar que eles veem o que pretende.

Pode ver, ajustar e mover as suas visualizações próprias pelo ecrã, tanto dentro como fora da chamada.

Para verificar a sua visualização própria a qualquer momento, abra o painel de controlo. Desde que a câmara esteja aberta/ativada, verá lá a visualização própria e poderá expandi-la para Ecrã inteiro se pretender. Para sair do ecrã inteiro, abra o painel de controlo e toque em Ecrã inteiro novamente.

Toque no botão Visualização própria no painel de controlo para definir a visibilidade da visualização própria para Ocultar, Mostrar na chamada ou Mostrar sempre.

<span id="page-46-0"></span>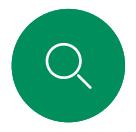

# Mover a visualização própria Controlo da câmara

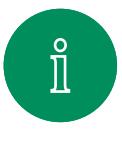

 $\bigcirc$ 

 $\widehat{O}$ 

 $\bigoplus$ 

 $\bigoplus$ 

 $\boxed{\underline{\mathsf{S}}}$ 

 $\bigoplus$ 

讼

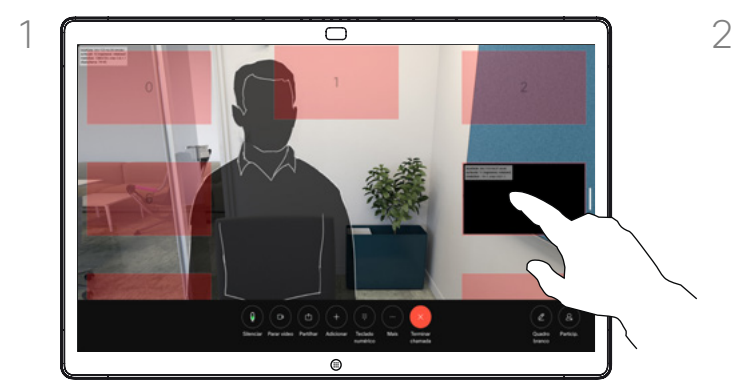

Toque e retenha a imagem da visualização própria. Arraste e solte-a numa nova posição no ecrã.

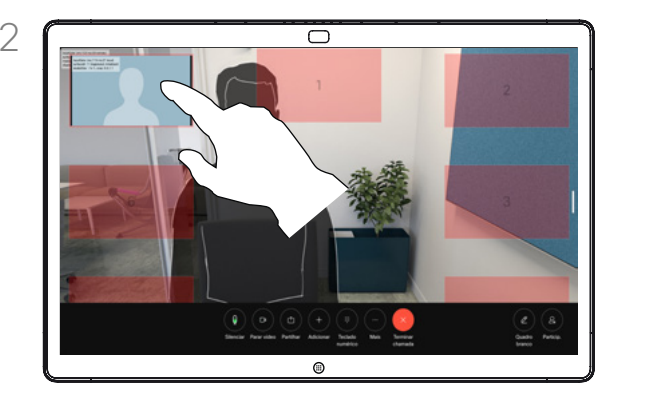

Levante o dedo para libertar a imagem no novo local.

# Sobre a visualização própria

A visualização própria mostra o que os outros veem a partir do seu dispositivo. Poderá usá-la para confirmar que eles veem o que pretende.

Pode ver, ajustar e mover as suas visualizações próprias pelo ecrã, tanto dentro como fora da chamada.

Selecionar um modo de câmara automático Controlo da câmara

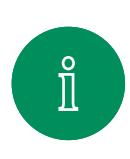

 $\bigcirc$ 

 $\widehat{\bigcirc}$ 

ک

 $\overline{\Box}$ 

 $\Delta$ 

 $\bigoplus$ 

<span id="page-47-0"></span> $\bigcirc$ 

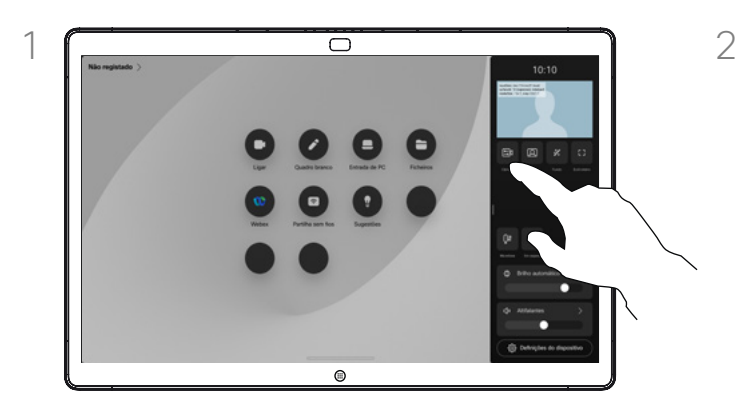

Dentro ou fora da chamada, abra o painel de controlo e toque no botão Câmara. Selecione Automático em Modo de câmara.

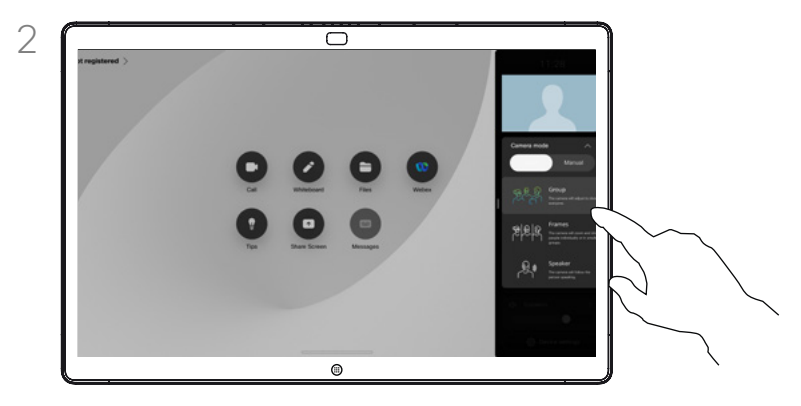

Escolha um modo de câmara. Toque fora do painel de controlo para sair.

# Sobre os modos de câmara

Ao selecionar um modo de câmara automático, terá a melhor vista para o seu dispositivo e a sua reunião, sem ter de controlar manualmente as câmaras durante as reuniões. Pode alterar os modos de câmara, esteja ou não numa chamada.

Os modos automáticos disponíveis para si dependem das configurações definidas pelo administrador:

- Grupo. A câmara ajustarse-á para mostrar todos os participantes.
- Molduras. A câmara ampliará a imagem e apresentará as pessoas individualmente ou em pequenos grupos.
- Orador. A câmara seguirá a pessoa que tomar a palavra. A distância máxima de acompanhamento do orador é 7,5 metros.

Se tiver um Touch 10 ou Room Navigator ligado ao seu Board, também pode utilizá-lo para controlar a vista da câmara.

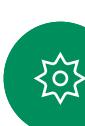

<span id="page-48-0"></span> $\bigcirc$ 

#### Controlo da câmara

# Controlar a sua câmara manualmente

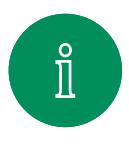

 $\bigcirc$ 

 $\widehat{\bigcirc}$ 

ک

 $\overrightarrow{\Box}$ 

 $\infty$ 

 $\bigoplus$ 

်ဝါ

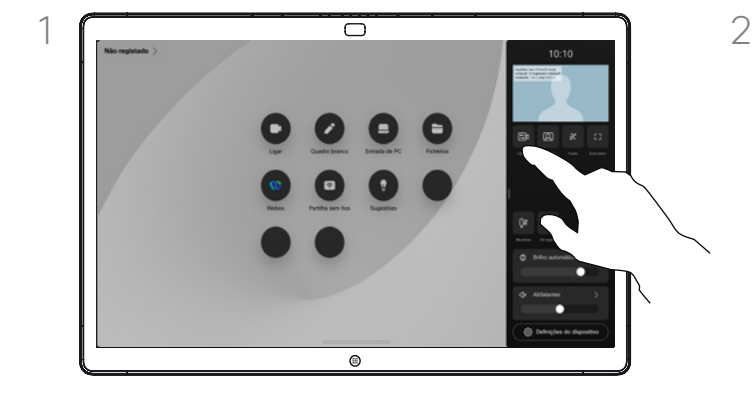

Dentro ou fora da chamada, abra o painel de controlo e toque no botão Câmara. Selecione Manual em Modo de câmara.

Ou toque na imagem de visualização própria e, em seguida, toque no botão Câmara.

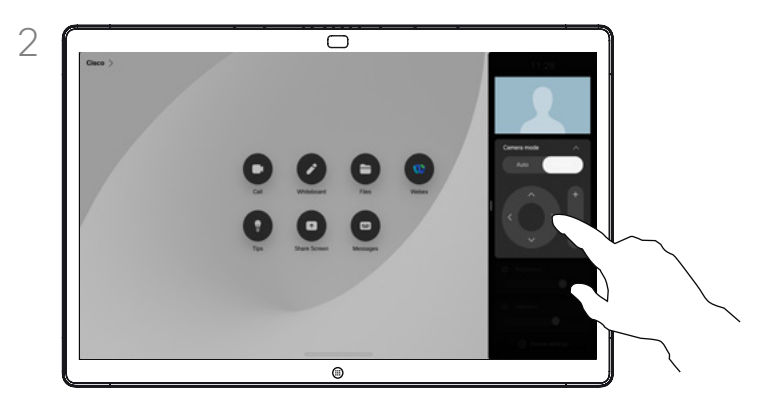

Utilize os controlos da câmara para ajustar o deslocamento, a inclinação e o zoom. Toque em qualquer outro local no ecrã para sair.

### Acerca do controlo manual da câmara

É possível controlar o zoom, o deslocamento e a inclinação da câmara manualmente.

Ao ajustar a câmara manualmente, se gostar da visualização poderá pretender guardá-la para utilizá-la novamente. Para criar e guardar visualizações personalizadas com o zoom predefinido e a direção da câmara, tem de utilizar um controlador tátil, ligado ao seu Board. Se tiver um controlador tátil ligado ao seu Board, consulte o *Guia do utilizador do RoomOS 11.1 Room Series*, para obter mais detalhes.

<span id="page-49-0"></span>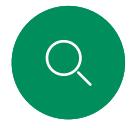

# Controlar uma câmara remota Controlo da câmara

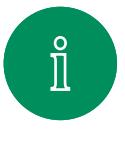

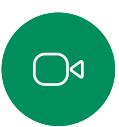

 $\widehat{\bigcirc}$ 

ہے

 $\Box$ 

 $\sum_{i=1}^{n}$ 

 $\bigoplus$ 

**ZOZ** 

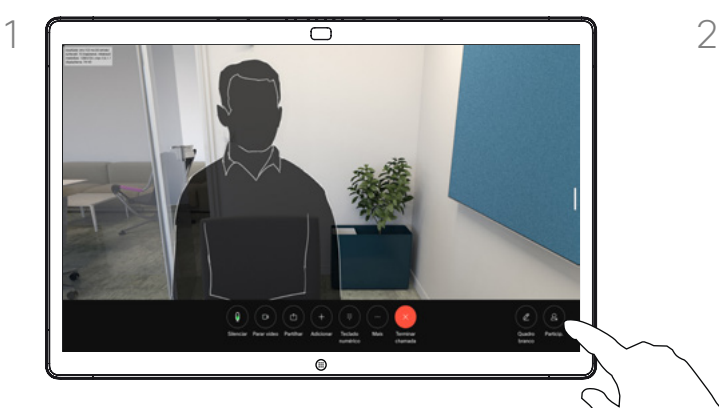

Numa chamada, toque no ecrã para obter os controlos de chamadas. Em seguida, toque no botão Participantes.

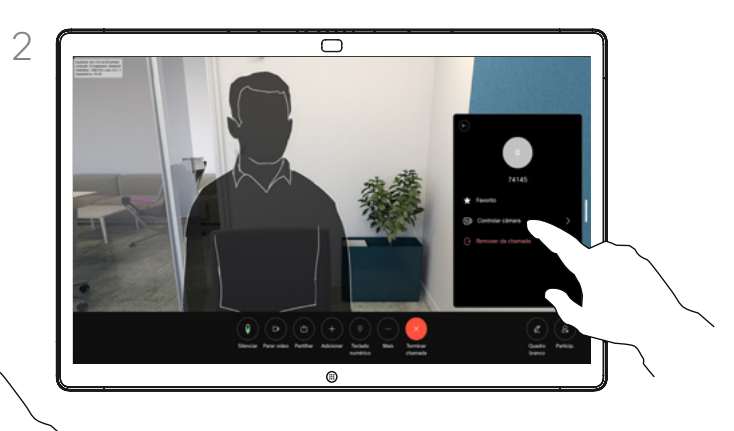

Selecione o participante cuja câmara pretende controlar. Em seguida, toque em Controlar câmara.

# Acerca de câmaras remotas

Quando estiver numa chamada de vídeo onde um ou mais dispositivos têm uma câmara controlável remotamente, pode controlar essas câmaras a partir do seu próprio dispositivo.

Se o dispositivo remoto tiver ativado o modo de Orador, onde a câmara segue o orador ativo ou está a utilizar Best View, não é possível controlar a câmara remotamente.

Não tem acesso remoto a quaisquer predefinições da câmara.

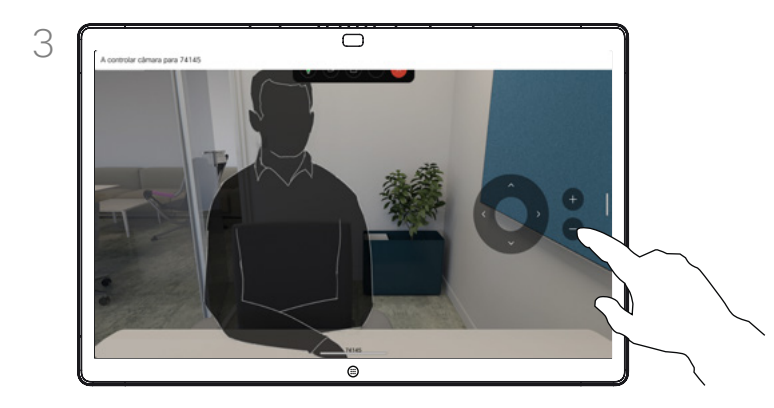

Ajuste a inclinação, o deslocamento e o zoom da câmara remota com os botões de controlo da câmara. Toque em qualquer lugar fora dos controlos quando terminar.

D15506.01 Guia do utilizador do Cisco Webex Desk Series JANEIRO 2023 Todo o conteúdo © 2023 Cisco Systems, Inc. Todos os direitos reservados

<span id="page-50-0"></span>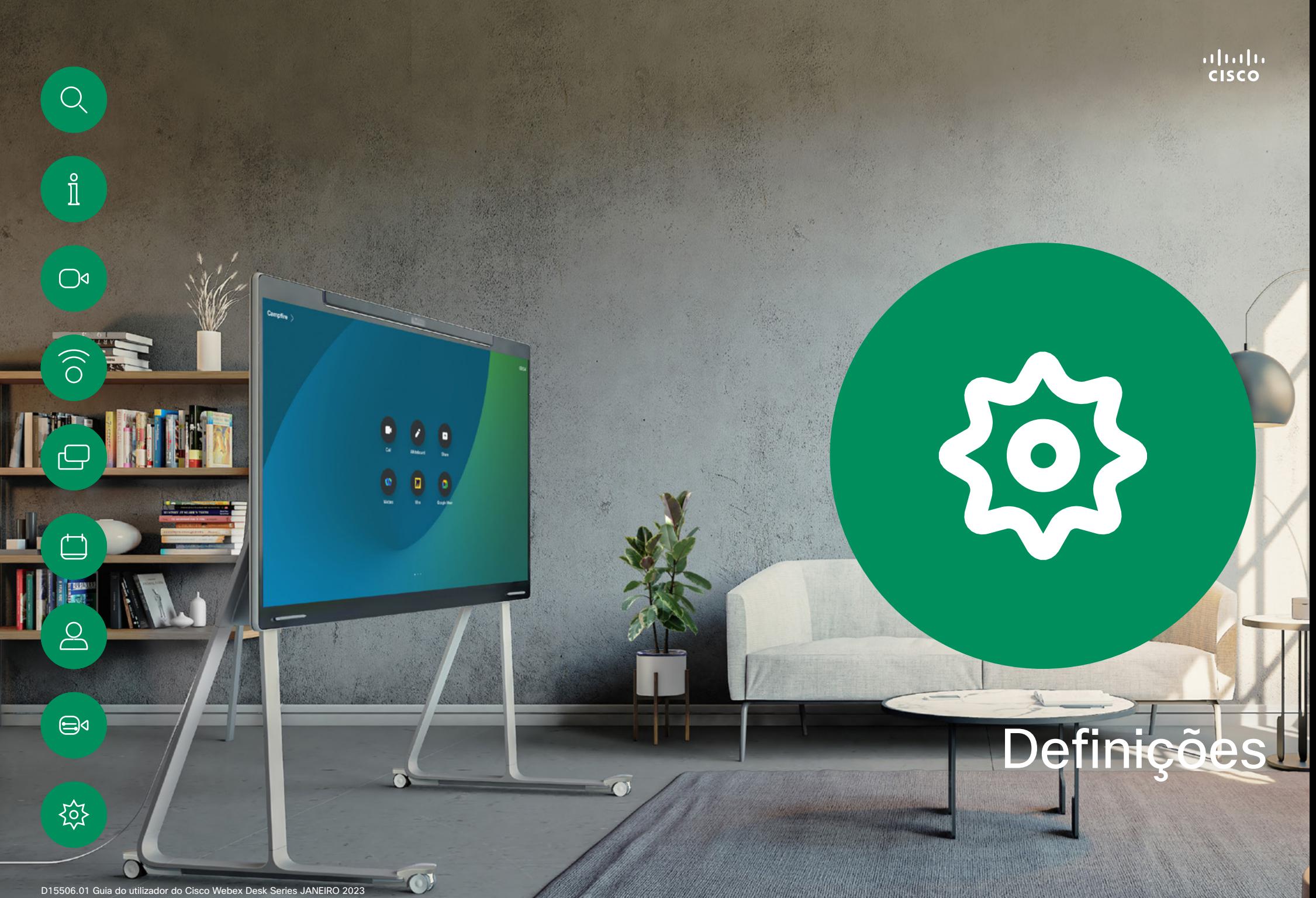

<span id="page-51-0"></span>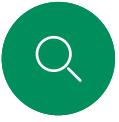

### Definições

definições.

No menu Definições pode verificar as informações do dispositivo e alterar várias

• Acerca de - fornece

atual do software.

o Bluetooth • Selecionar o toque e

de música.

branco

informações de endereço de vídeo, endereço IP e MAC, Proxy SIP e a versão

Problemas e diagnóstico<br>Ativar e desativar

definir o respetivo volume • Ativar ou desativar o modo

• Alternar aspeto do quadro

• Escolher um serviço de chamadas • Selecionar entre ligação com fios e sem fios (Wi-Fi)

> Reiniciar o dispositivo<br>Execute uma reposição de fábrica para retornar às predefinições de fábrica. Ao fazê-lo, perde o seu registo atual. Não é possível desfazer uma reposição de fábrica

# Painel de controlo e definições do dispositivo

 $\hat{\mathbb{I}}$ 

 $\bigcirc$ 

 $\widehat{O}$ 

 $\bigoplus$ 

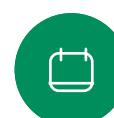

 $\bigoplus$ 

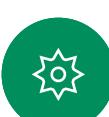

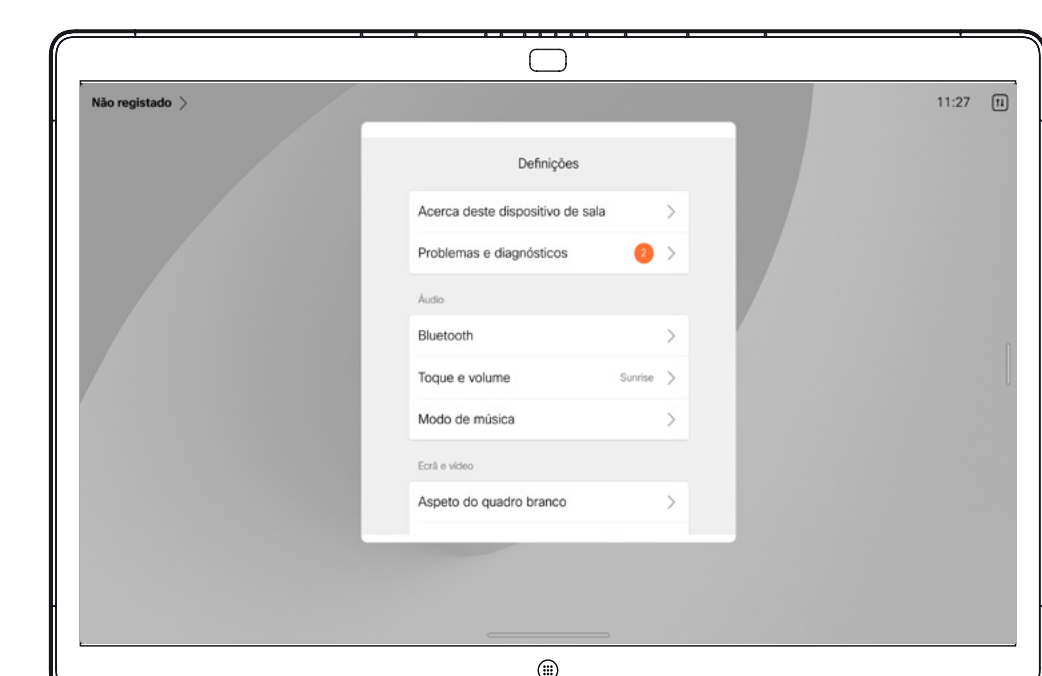

# Aceder às definições

Para abrir o painel de controlo passe o dedo a partir da lateral direita do ecrã ou toque no botão no canto superior direito do ecrã principal. Desde que a câmara esteja aberta, poderá ver a visualização própria na parte superior. No painel de controlo. pode encontrar:

- 
- 
- 
- 
- 
- 
- Controlos da câmara Autovisão Fundos Opções de microfone Suspender Luminosidade do ecrã Volume/altifalantes do dispositivo
- Acesso às definições do dispositivo
- Terminar sessão (quando tiver criado quadros de comunicações ou anotações)

Para abrir o menu Definições, abra o painel de controlo. Em seguida, toque em Definições do dispositivo. O menu abre e é possível deslocar-se através dele. Se estiver a realizar uma chamada, o menu é aberto como uma caixa de diálogo na parte superior da chamada.

Que definições disponíveis podem ter sido restringidas pelo seu administrador.

# Thali<br>CISCO

Sede nas Américas Cisco Systems, Inc. San Jose, CA

Sede na Ásia-Pacífico Cisco Systems (USA) Pte. Ltd. Singapura

Sede na Europa Cisco Systems International BV Amsterdam, Países Baixos

A Cisco tem mais de 200 escritórios em todo o mundo. Os enderecos, números de telefone e números de fax encontram-se numa lista no site da Cisco em www.cisco.com/go/offices.

Cisco e o logótipo da Cisco são marcas comerciais ou marcas registadas da Cisco e/ou das respetivas empresas afiliadas nos EUA e noutros países. Para ver uma lista de<br>marcas comerciais da Cisco, aceda a este URL: www.cisco . As marcas comerciais de terceiros mencionadas são propriedade dos respetivos proprietários. A utilização do termo parceiros não implica uma relação de parceria entre a Cisco e qualquer outra empresa. (1110R)